# <span id="page-0-0"></span>**Referinţă rapidă**

## **Copiere**

### **Realizarea de copii**

**1** Încărcaţi un document original în tava ADF sau pe geamul scanerului.

**Notă:** Pentru a evita trunchierea imaginii, asigurați-vă că documentul original și hârtia de ieșire au aceeași dimensiune.

**2** Din ecranul de pornire, atingeţi **Copiere**, apoi specificaţi numărul de copii.

Dacă este necesar, reglați setările pentru copiere.

**3** Copiaţi documentul.

**Notă:** Pentru a realiza o copie rapidă, din ecranul de pornire,

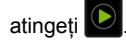

### **Copierea pe ambele feţe ale hârtiei**

- **1** Încărcaţi un document original în tava ADF sau pe geamul scanerului.
- **2** Din ecranul de pornire, atingeţi **Copiere** <sup>&</sup>gt;**Setări** <sup>&</sup>gt;**Feţ<sup>e</sup>**.
- **3** Selectaţi **1 faţă la 2 feţe** sau **2 feţe la 2 feţ<sup>e</sup>**.
- **4** Copiaţi documentul.

### **Copierea mai multor pagini pe o singură foaie**

- **1** Încărcaţi un document original în tava ADF sau pe geamul scanerului.
- **2** Din ecranul de pornire, atingeţi **Copiere** <sup>&</sup>gt;**Setări** <sup>&</sup>gt;**Pagini pe o faţă**.
- **3** Activaţi setarea, apoi selectaţi numărul pe fiecare faţă şi orientarea paginii.
- **4** Copiaţi documentul.

## **E-mail**

### **Configurarea setărilor de e-mail SMTP**

Configuraţi setările Simple Mail Transfer Protocol (SMTP) pentru a trimite un document scanat prin e-mail. Setările variază în functie de fiecare furnizor de servicii de e-mail

Înainte de a începe, asiguraţi-vă că imprimanta este conectată la o retea și că rețeaua este conectată la internet.

#### **Utilizarea Embedded Web Server**

**1** Deschideţi un browser web, apoi tastaţi adresa IP a imprimantei în câmpul de adrese.

#### **Note:**

- **•** Vizualizaţi adresa IP a imprimantei pe ecranul de pornire al acesteia. Adresa IP apare ca patru seturi de numere separate prin puncte, cum ar fi 123.123.123.123.
- **•** Dacă utilizaţi un server proxy, dezactivaţi-l temporar pentru a încărca corect pagina web.
- **2** Faceţi clic pe **Setări** <sup>&</sup>gt;**E-mail**.
- **3** Configuraţi setările în secţiunea Configurare e-mail.

#### **Note:**

- **•** Pentru mai multe informaţii despre parolă, consultaţi lista de **furnizori de servicii de e-mail**.
- **•** Pentru furnizorii de servicii de e-mail care nu sunt pe listă, contactați furnizorul dvs. și solicitați-i setările.
- **4** Faceţi clic pe **Salvare**.

#### **Utilizarea meniului Setări de pe imprimantă**

- **1** Din ecranul de pornire, atingeţi **Setări** <sup>&</sup>gt;**E**‑**mail** <sup>&</sup>gt; **Configurare e-mail**.
- **2** Configuraţi setările.

#### **Note:**

- **•** Pentru mai multe informaţii despre parolă, consultaţi lista de **furnizori de servicii de e-mail**.
- **•** Pentru furnizorii de servicii de e-mail care nu sunt pe listă, contactaţi furnizorul dvs. şi solicitaţi-i setările.

### **Furnizori de servicii de e-mail**

- **• AOL Mail**
- **• [Comcast Mail](#page-1-0)**
- **• [Gmail](#page-1-0)**
- **• [iCloud Mail](#page-1-0)**
- **• [Mail.com](#page-1-0)**
- **• [NetEase Mail \(mail.126.com\)](#page-1-0)**
- **• [NetEase Mail \(mail.163.com\)](#page-2-0)**
- **• [NetEase Mail \(mail.yeah.net\)](#page-2-0)**
- **• [Outlook Live sau Microsoft 365](#page-2-0)**
- **• [QQ Mail](#page-2-0)**
- **• [Sina Mail](#page-3-0)**
- **• [Sohu Mail](#page-3-0)**
- **• [Yahoo! Mail](#page-3-0)**
- **• [Zoho Mail](#page-3-0)**

#### **Note:**

- **•** Dacă întâmpinaţi erori folosind setările furnizate, contactaţi furnizorul de servicii de e-mail.
- **•** Pentru furnizorii de servicii de e-mail care nu sunt pe listă, contactati furnizorul dvs.

### **AOL Mail**

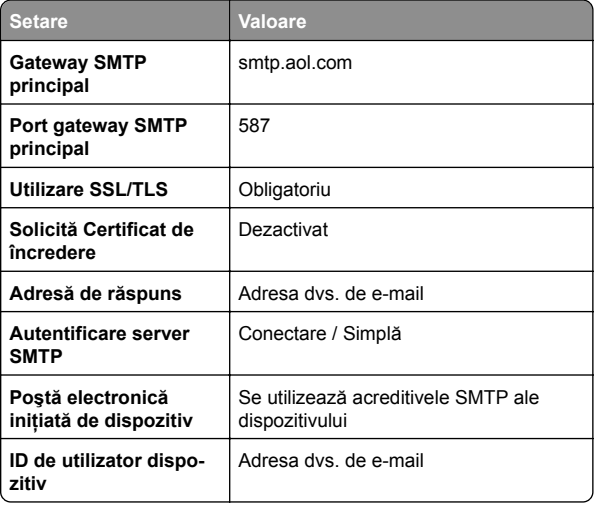

<span id="page-1-0"></span>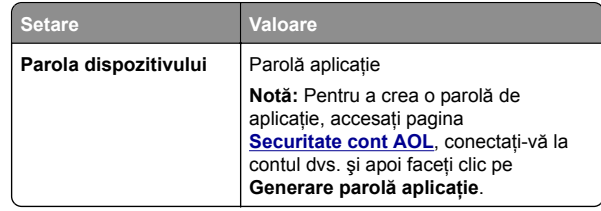

#### **Comcast Mail**

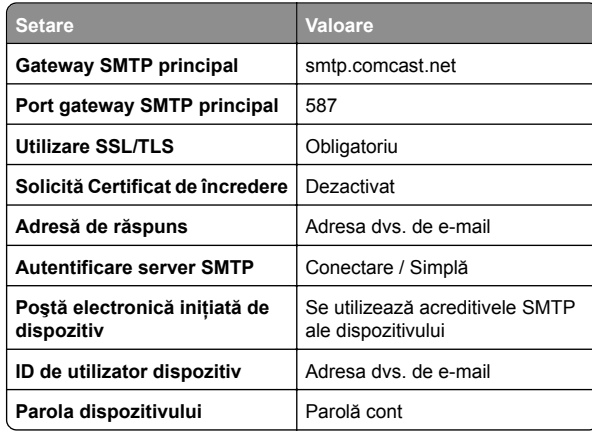

**Notă:** Asiguraţi-vă că setarea Securitate acces terţi este activată în contul dvs. Pentru mai multe informaţii, accesaţi **pagina de asistenţă [Comcast Xfinity Connect](https://www.xfinity.com/support/articles/third-party-email-access)**.

#### **GmailTM**

**Notă:** Asiguraţi-vă că verificarea în doi paşi este activată în contul dvs. Google. Pentru a activa verificarea în doi paşi, accesaţi pagina **[Securitate cont Google](https://myaccount.google.com/security)**, conectaţi-vă la contul dvs. și apoi, din secțiunea "Conectarea la Google", faceți clic pe **Verificare în doi paşi**.

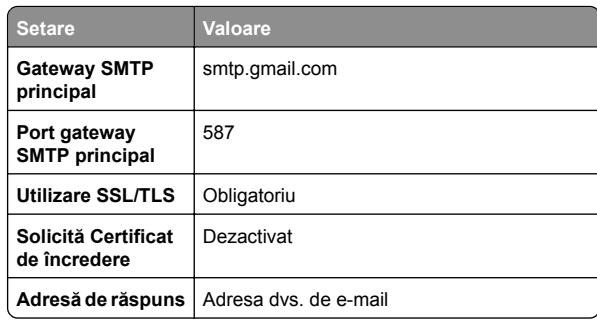

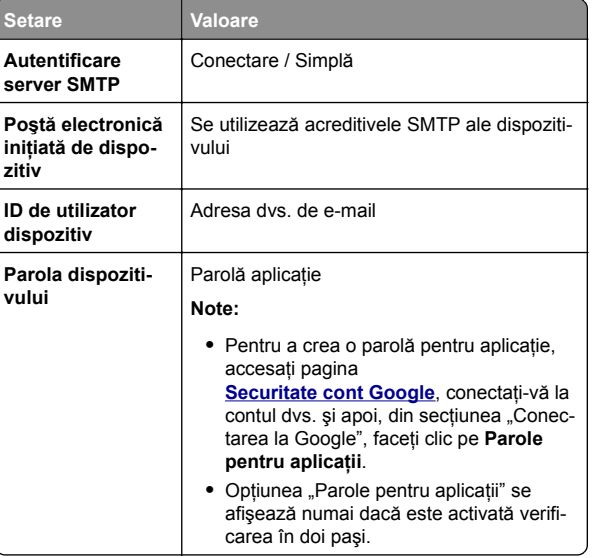

#### **iCloud Mail**

**Notă:** Asiguraţi-vă că verificarea în doi paşi este activată în contul dvs.

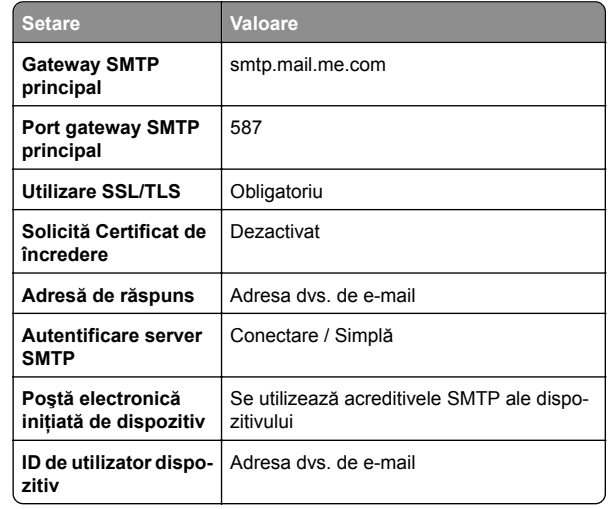

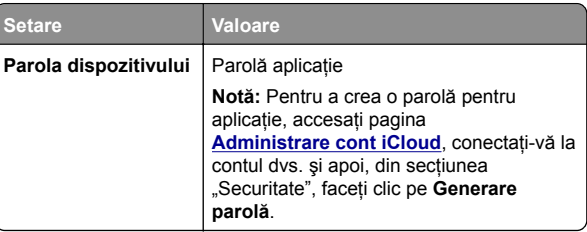

#### **Mail.com**

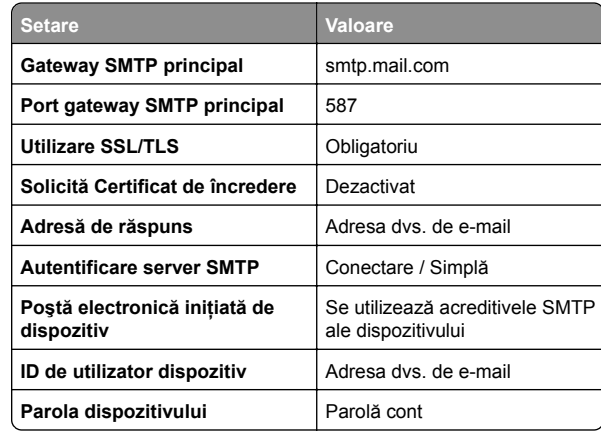

### **NetEase Mail (mail.126.com)**

**Notă:** Asiguraţi-vă că serviciul SMTP este activat în contul dvs. Pentru a activa serviciul, din pagina de pornire NetEase Mail, faceţi clic pe **Setări** <sup>&</sup>gt;**POP3/SMTP/IMAP**, apoi activaţi fie **serviciul IMAP/SMTP**, fie **serviciul POP3/SMTP**.

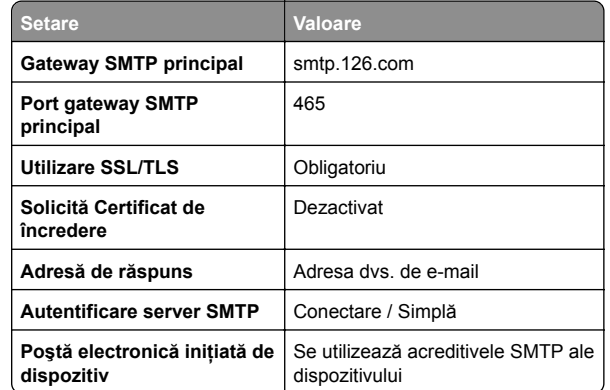

<span id="page-2-0"></span>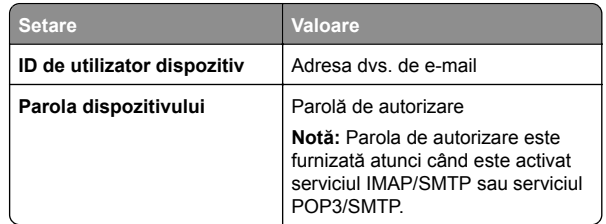

#### **NetEase Mail (mail.163.com)**

**Notă:** Asiguraţi-vă că serviciul SMTP este activat în contul dvs. Pentru a activa serviciul, din pagina de pornire NetEase Mail, faceţi clic pe **Setări** <sup>&</sup>gt;**POP3/SMTP/IMAP**, apoi activaţi fie **serviciul IMAP/SMTP**, fie **serviciul POP3/SMTP**.

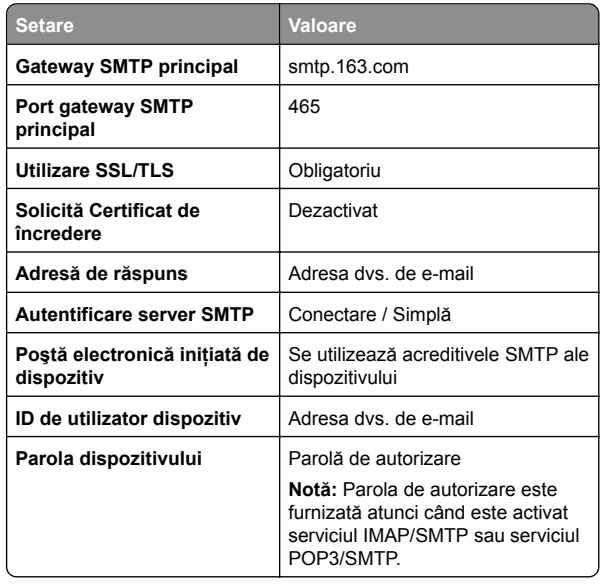

#### **NetEase Mail (mail.yeah.net)**

**Notă:** Asiguraţi-vă că serviciul SMTP este activat în contul dvs. Pentru a activa serviciul, din pagina de pornire NetEase Mail, faceţi clic pe **Setări** <sup>&</sup>gt;**POP3/SMTP/IMAP**, apoi activaţi fie **serviciul IMAP/SMTP**, fie **serviciul POP3/SMTP**.

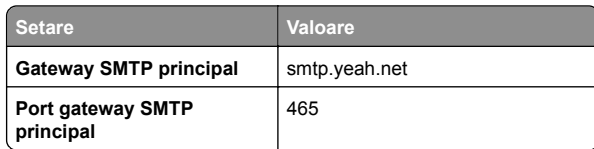

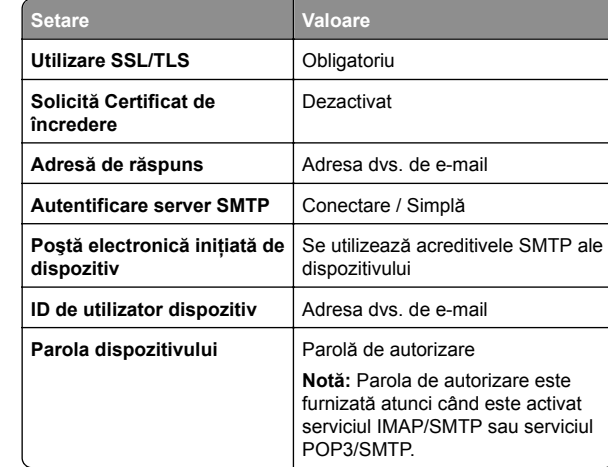

#### **Outlook Live su Microsoft 365**

Aceste setări se aplică domeniilor de e-mail outlook.com şi hotmail.com şi conturilor Microsoft 365.

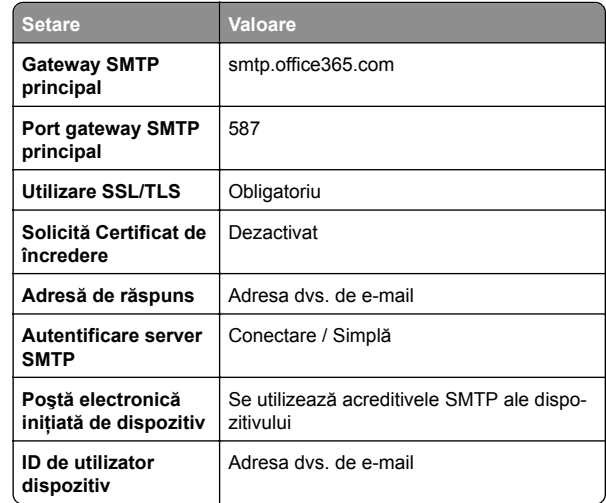

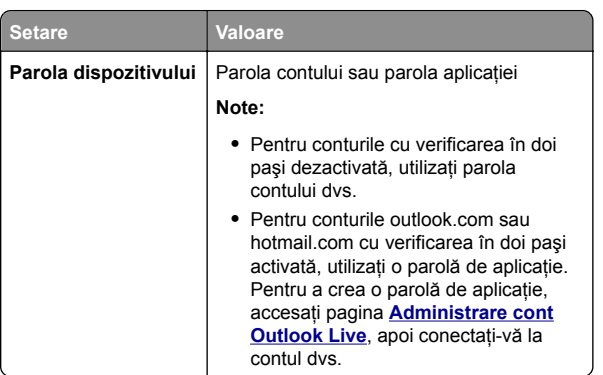

**Notă:** Pentru opţiuni suplimentare de configurare pentru companii care utilizează Microsoft 365, accesati **[pagina de ajutor Microsoft 365](https://docs.microsoft.com/en-us/exchange/mail-flow-best-practices/how-to-set-up-a-multifunction-device-or-application-to-send-email-using-microsoft-365-or-office-365#option-2-send-mail-directly-from-your-printer-or-application-to-microsoft-365-or-office-365-direct-send)**.

#### **QQ Mail**

**Notă:** Asiguraţi-vă că serviciul SMTP este activat în contul dvs. Pentru a activa serviciul, din pagina de pornire QQ Mail, faceti clic pe **Setări** <sup>&</sup>gt;**Cont**. Din secţiunea Serviciu POP3/IMAP/SMTP/Exchange/CardDAV/CalDAV, activaţi **serviciul POP3/SMTP** sau **serviciul IMAP/SMTP**.

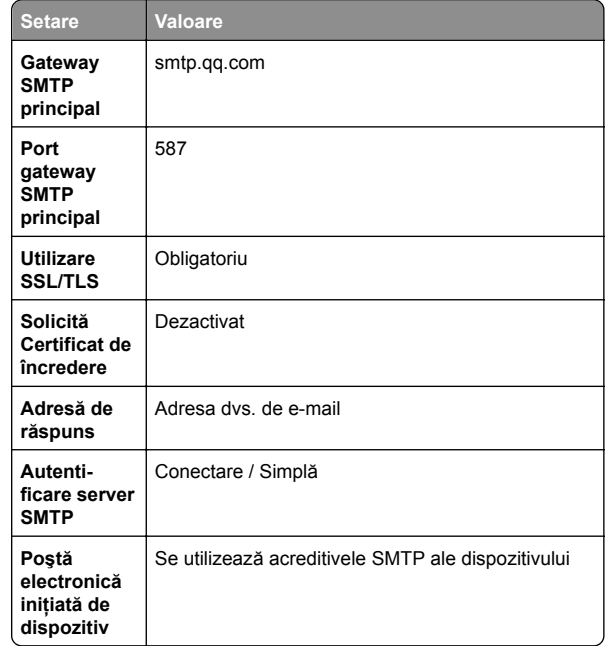

<span id="page-3-0"></span>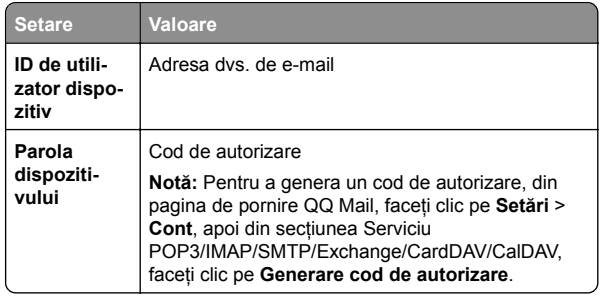

#### **Sina Mail**

**Notă:** Asiguraţi-vă că serviciul POP3/SMTP este activat în contul dvs. Pentru a activa serviciul, din pagina de pornire Sina Mail, faceţi clic pe **Setări** <sup>&</sup>gt;**Mai multe setări** <sup>&</sup>gt; **POP/IMAP/SMTP utilizator final** şi apoi activaţi **serviciul POP3/SMTP**.

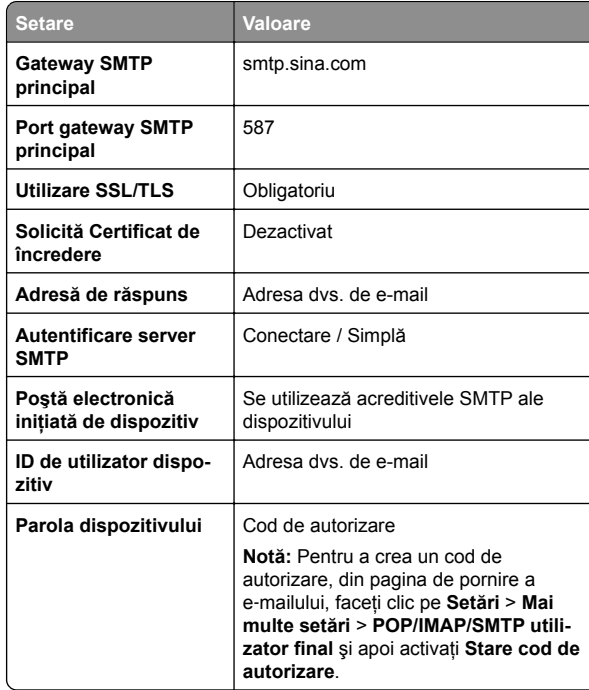

#### **Sohu Mail**

**Notă:** Asiguraţi-vă că serviciul SMTP este activat în contul dvs. Pentru a activa serviciul, din pagina de pornire Sohu Mail, faceţi clic pe **Opţiuni** <sup>&</sup>gt;**Setări** <sup>&</sup>gt;**POP3/SMTP/IMAP** şi apoi activaţi fie **serviciul IMAP/SMTP**, fie **serviciul POP3/SMTP**.

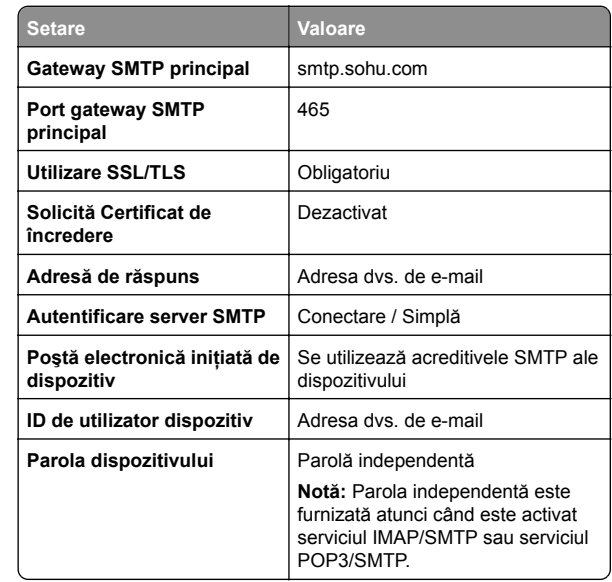

#### **Yahoo! Mail**

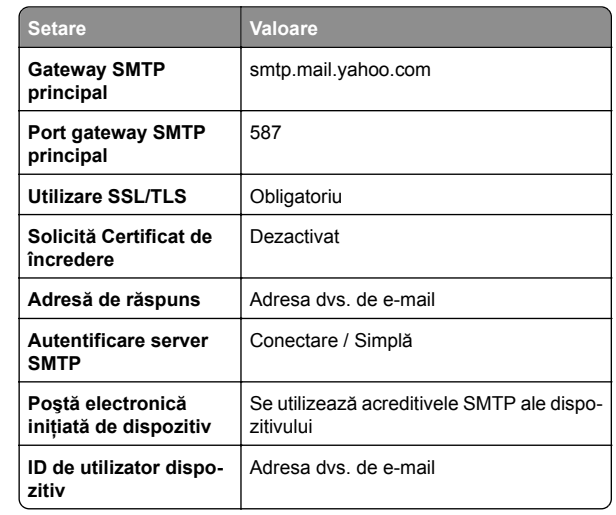

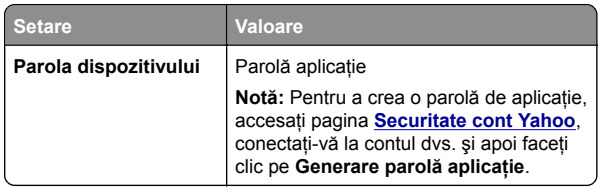

#### **Zoho Mail**

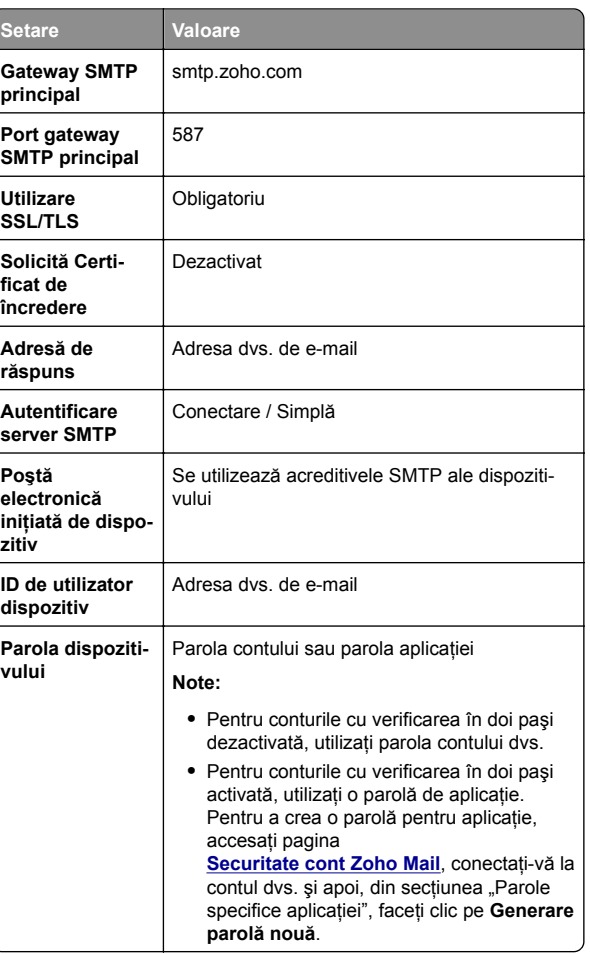

### <span id="page-4-0"></span>**Trimiterea unui e-mail**

Înainte de a începe, asigurați-vă că setările SMTP sunt configurate. Pentru informatii suplimentare, consultati "Configurarea setă[rilor de e-mail SMTP" la pagina 1](#page-0-0).

- **1** Încărcaţi un document original în tava ADF sau pe geamul scanerului.
- **2** Din ecranul de pornire, atingeţi **E-mail**, apoi introduceţi informaţiile necesare.
- **3** Dacă este necesar, configuraţi setările de scanare.
- **4** Trimiteţi e-mailul.

## **Scanare**

### **Scanarea către un computer**

Înainte de a începe, asigurați-vă că imprimanta și computerul sunt conectate la aceeaşi reţea.

### **Pentru utilizatorii de Windows**

**Notă:** Asiguraţi-vă că imprimanta este adăugată la computer. Pentru informatii suplimentare, consultati "Adă[ugarea de](#page-10-0) [imprimante la un computer" la pagina 11](#page-10-0).

- **1** Încărcaţi un document original în alimentatorul automat de documente sau pe geamul scanerului.
- **2** De pe computer, deschideţi **Fax şi scanare Windows**.
- **3** Din meniul Sursă, selectaţi un scaner sursă.
- **4** Dacă este nevoie, modificaţi setările SharePoint.
- **5** Scanaţi documentul.

### **Pentru utilizatorii de Macintosh**

**Notă:** Asiguraţi-vă că imprimanta este adăugată la computer. Pentru informatii suplimentare, consultati "Adă[ugarea de](#page-10-0) [imprimante la un computer" la pagina 11](#page-10-0).

- **1** Încărcaţi un document original în alimentatorul automat de documente sau pe geamul scanerului.
- **2** De pe computer, efectuaţi una dintre următoarele:
	- **•** Deschideţi **Capturare imagini**.
- **•** Deschideţi **Imprimante şi scanere**, apoi selectaţi o imprimantă. Faceţi clic pe **Scanare** > **Deschidere scaner**.
- **3** Din fereastra Scaner, efectuaţi una sau mai multe dintre următoarele:
	- **•** Selectaţi unde doriţi să salvaţi documentul scanat.
	- **•** Selectarea dimensiunii documentului original.
	- **•** Pentru a scana din ADF, selectaţi **Alimentator de documente** din Meniul Scanare sau activaţi **Utilizare alimentator de documente**.
- **•** Dacă este necesar, configuraţi setările de scanare.
- **4** Faceţi clic pe **Scanare**.

## **Fax**

### **Configurarea imprimantei pentru fax**

### **Configurarea funcţiei de fax folosind faxul analogic**

**Note:**

- **•** Unele metode de conectare sunt aplicabile numai în anumite tări sau regiuni.
- **•** Dacă funcţia de fax este activată, însă nu este complet configurată, indicatorul luminos se poate aprinde intermitent în culoarea roşie.
- **•** Dacă nu aveţi un mediu TCP/IP, utilizaţi panoul de control al imprimantei pentru configurarea faxului.

**Avertisment - Pericol de deteriorare:** Pentru a evitapierderea de date sau defectarea imprimantei, nu atingeti cablurile și nu atingeți imprimanta în zona prezentată în timp ce o utilizaţi activ pentru trimiterea sau primirea unui fax.

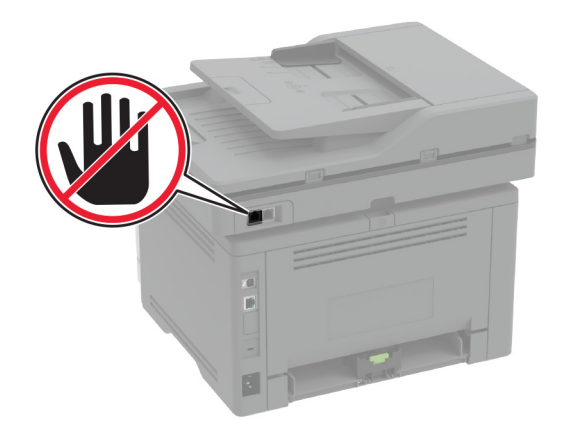

### **Utilizarea meniului Setări de pe imprimantă**

- **1** Din ecranul de pornire, atingeţi **Setări** <sup>&</sup>gt;**Fax** <sup>&</sup>gt;**Configurare fax** <sup>&</sup>gt;**Setări generale de fax**.
- **2** Configuraţi setările.

### **Utilizarea Embedded Web Server**

**1** Deschideţi un browser web, apoi tastaţi adresa IP a imprimantei în câmpul de adrese.

#### **Note:**

- **•** Vizualizaţi adresa IP a imprimantei pe ecranul de pornire. Adresa IP apare ca patru seturi de numere separate prin puncte, cum ar fi 123.123.123.123.
- **•** Dacă utilizaţi un server proxy, dezactivaţi-l temporar pentru a încărca corect pagina web.
- **2** Faceţi clic pe **Setări** <sup>&</sup>gt;**Fax** <sup>&</sup>gt;**Configurare fax** <sup>&</sup>gt;**Setări generale de fax**.
- **3** Configuraţi setările.
- **4** Aplicaţi modificările.

### **Configurarea funcţiei de fax folosind serverul de fax**

#### **Note:**

- **•** Această caracteristică vă permite să trimiteţi mesaje de fax unui furnizor de servicii de fax care acceptă primirea emailurilor.
- **•** Această caracteristică acceptă numai mesajele de fax de ieșire. Pentru a accepta primirea faxurilor, asigurați-vă că pe imprimantă este configurat un serviciu de fax bazat pe dispozitiv, precum fax analogic, etherFAX sau Fax prin IP (FoIP).
- **1** Deschideţi un browser web, apoi tastaţi adresa IP a imprimantei în câmpul de adrese.

#### **Note:**

- **•** Vizualizaţi adresa IP a imprimantei pe ecranul de pornire. Adresa IP apare ca patru seturi de numere separate prin puncte, cum ar fi 123.123.123.123.
- **•** Dacă utilizaţi un server proxy, dezactivaţi-l temporar pentru a încărca corect pagina web.
- **2** Faceţi clic pe **Setări** <sup>&</sup>gt;**Fax**.
- **3** Din meniul Mod fax, selectaţi **Server de fax**, apoi faceţi clic pe **Salvare**.
- **4** Faceţi clic pe **Configurare server fax**.
- **5** În câmpul Format destinaţie, tastaţi **[#]@myfax.com**, unde **[#]** este numărul de fax, iar **myfax.com** este domeniul furnizorului de fax.

#### **Note:**

- **•** Dacă este necesar, configuraţi câmpurile Adresă de <sup>r</sup>ăspuns, Subiect sau Mesaj.
- **•** Pentru a permite imprimantei să primească mesaje de fax, activati setarea de primire a faxurilor bazată pe dispozitiv. Asigurati-vă că aveti configurat un serviciu de fax bazat pe dispozitiv.
- **6** Faceţi clic pe **Salvare**.
- **7** Faceţi clic pe **Setările poştei electronice pentru serverul** de fax, apoi efectuati una dintre următoarele operații:
	- **•** Activaţi **Utilizare server de e-mail SMTP**.

**Notă:** Dacă setările de e-mail SMTP nu sunt configurate, consultati "Configurarea setă[rilor de e-mail SMTP" la](#page-0-0) [pagina 1](#page-0-0).

**•** Configuraţi setările SMTP. Pentru informaţii suplimentare, contactaţi furnizorul dvs. de servicii de e-mail.

**8** Aplicaţi modificările.

### **Trimiterea unui fax**

Notă: Asigurați-vă că faxul este configurat. Pentru informatii suplimentare, consultati sectiunea **[Configurarea imprimantei](#page-4-0) [pentru fax](#page-4-0)**.

### **Utilizarea panoului de control**

- **1** Încărcaţi un document original în tava ADF sau pe geamul scanerului.
- **2** Din ecranul de pornire, atingeţi **Fax**, apoi introduceţi informatiile necesare.

Dacă este necesar, reglati setările.

**3** Trimiteţi faxul.

### **Utilizând computerul**

Înainte de a începe, asigurați-vă că driverul de fax este instalat. Pentru informatii suplimentare, consultati ["Instalarea driverului](#page-10-0) [de fax" la pagina 11](#page-10-0).

### **Pentru utilizatorii de Windows**

- **1** Din documentul pe care încercaţi să-l trimiteţi prin fax, deschideti dialogul Imprimare.
- **2** Selectaţi imprimanta şi apoi faceţi clic pe **Proprietăţ<sup>i</sup>**, **Preferinţ<sup>e</sup>**, **Opţiuni** sau **Configurare**.
- **3** Faceţi clic pe **Fax** <sup>&</sup>gt;**Activare fax** <sup>&</sup>gt;**Se afişează setările înaintea trimiterii de faxuri**, apoi introduceţi numărul destinatarului.
	- Dacă este necesar, configurați alte setări pentru fax.
- **4** Trimiteţi faxul.

### **Pentru utilizatorii de Macintosh**

- **1** Având documentul deschis, selectaţi **Fişier** <sup>&</sup>gt;**Imprimare**.
- **2** Selectaţi imprimanta care conţine ‑ **Fax** adăugat după numele acesteia.
- **3** În câmpul C<sup>ă</sup>tre, introduceţi numărul destinatarului. Dacă este necesar, configurați alte setări pentru fax.
- **4** Trimiteţi faxul.

## **Imprimare**

### **Imprimarea de pe un computer**

**Notă:** Pentru etichete, hârtie cartonată şi plicuri, setaţi dimensiunea hârtiei și selectați imprimanta înainte de imprimarea documentului.

- **1** Din documentul pe care încercaţi să-l imprimaţi, deschideţi dialogul Imprimare.
- **2** Dacă este necesar, reglaţi setările.
- **3** Imprimaţi documentul.

### **Imprimarea de pe un dispozitiv mobil**

### **Imprimarea de pe un dispozitiv mobil utilizând Mopria Print Service**

Mopria® Print Service este o soluţie de Mobile Printing pentru dispozitivele mobile care rulează versiunea AndroidTM 5.0 sau o versiune ulterioară. Acesta vă permite să imprimați direct pe orice imprimantă certificată Mopria.

**Notă:** Descărcaţi aplicaţia Mopria Print Service din magazinul Google Play™ si activati-o pe dispozitivul mobil.

- **1** De pe dispozitivul mobil Android, lansaţi o aplicaţie compatibilă sau selectați un document din managerul de fisiere.
- **2** Atingeţi > **Imprimare**.
- **3** Selectaţi o imprimantă şi apoi reglaţi setările, dacă este necesar.

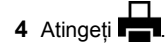

### **Imprimarea de pe un dispozitiv mobil utilizând AirPrint**

Caracteristica software AirPrint este o soluţie de Mobile Printing care vă permite să imprimați direct de pe dispozitivele Apple la o imprimantă certificată AirPrint.

#### <span id="page-6-0"></span>**Note:**

- **•** Asiguraţi-vă că dispozitivul Apple şi imprimanta sunt conectate la aceeasi retea. Dacă rețeaua are mai multe huburi wireless, asigurați-vă că ambele dispozitive sunt conectate la aceeasi subretea.
- **•** Această aplicaţie este acceptată numai pe anumite dispozitive Apple.
- **1** De pe dispozitivul mobil, selectaţi un document din managerul de fisiere sau lansati o aplicatie compatibilă.
- **2** Atingeţi > **Imprimare**.
- **3** Selectaţi o imprimantă şi apoi reglaţi setările, dacă este necesar.
- **4** Imprimaţi documentul.

### **Imprimarea de pe un dispozitiv mobil utilizând Wi**‑**Fi Direct®**

Wi-Fi Direct<sup>®</sup> este un serviciu care vă permite să imprimați la orice imprimantă compatibilă cu Wi‑Fi Direct.

**Notă:** Asiguraţi-vă că dispozitivul mobil este conectat la reţeaua fără fir a imprimantei. Pentru informaţii suplimentare, consultaţi ["Conectarea unui dispozitiv mobil la imprimant](#page-11-0)ă" la [pagina 12](#page-11-0).

- **1** De pe dispozitivul mobil, lansaţi o aplicaţie compatibilă sau selectati un document din managerul de fisiere.
- **2** În funcţie de dispozitivul mobil, efectuaţi una dintre următoarele operații:
	- **•** Atingeţi > **Imprimare**.
	- **•** Atingeţi > **Imprimare**.
	- **•** Atingeţi > **Imprimare**.
- **3** Selectaţi o imprimantă şi apoi reglaţi setările, dacă este necesar.
- **4** Imprimaţi documentul.

### **Imprimarea lucrărilor confidenţiale și a altor lucrări în așteptare**

### **Pentru utilizatorii de Windows**

**1** Având documentul deschis, faceţi clic pe **Fişier** <sup>&</sup>gt; **Imprimare**.

- **2** Selectaţi o imprimantă şi apoi faceţi clic pe **Proprietăţ<sup>i</sup>**, **Preferinţ<sup>e</sup>**, **Opţiuni** sau **Configurare**.
- **3** Faceţi clic pe **Imprimare şi păstrare**.
- **4** Selectaţi **Utilizare Imprimare şi păstrare**, apoi atribuiţi un nume de utilizator.
- **5** Selectaţi tipul de lucrare de imprimare (confidenţială, repetată, rezervată sau de verificare).

Dacă selectati **Confidential**, securizați lucrarea de imprimare cu un număr de identificare personală (PIN).

- **6** Faceţi clic pe **OK** sau pe **Imprimare**.
- **7** Din ecranul de pornire al imprimantei, iniţiaţi lucrarea de imprimare.
	- **•** Pentru lucrări de imprimare confidenţiale, atingeţi **Lucrări în aşteptare** > âselectaţi numele de utilizator > **Confidential** > introduceti codul PIN > selectati lucrarea de imprimare > configuraţi setările > **Imprimare**.
	- **•** Pentru alte lucrări de imprimare, atingeţi **Lucrări în <sup>a</sup>şteptare** > selectaţi numele de utilizator > selectaţi lucrarea de imprimare > configuraţi setările > **Imprimare**.

#### **Pentru utilizatorii de Macintosh**

#### **Utilizarea AirPrint**

- **1** Având documentul deschis, selectaţi **Fişier** <sup>&</sup>gt;**Imprimare**.
- **2** Selectaţi o imprimantă, apoi, din meniul vertical care urmează meniului Orientare, alegeţi **Imprimare cu PIN**.
- **3** Activaţi **Imprimarea cu PIN** şi apoi introduceţi un cod PIN din patru cifre.
- **4** Faceţi clic pe **Imprimare**.
- **5** Din ecranul de pornire al imprimantei, iniţiaţi lucrarea de imprimare. Atingeţi **Lucrări în aşteptare** > selectaţi numele computerului > **Confidenţial** > introduceţi codul PIN > selectati lucrarea de imprimare > **Imprimare**.

#### **Utilizarea driverului de imprimare**

- **1** Având documentul deschis, selectaţi **Fişier** <sup>&</sup>gt;**Imprimare**.
- **2** Selectaţi o imprimantă, apoi, din meniul vertical care urmează meniului Orientare, alegeţi **Imprimare şi păstrare**.
- **3** Alegeţi **Imprimare confidenţială**, apoi introduceţi un cod PIN din patru cifre.
- **4** Faceţi clic pe **Imprimare**.
- **5** Din ecranul de pornire al imprimantei, iniţiaţi lucrarea de imprimare. Atingeţi **Lucrări în aşteptare** > selectaţi numele

computerului dvs. > **Confidenţial** > selectaţi lucrarea de imprimare > introduceti codul PIN > **Imprimare**.

## **Întreţinerea imprimantei**

### **Atașarea cablurilor**

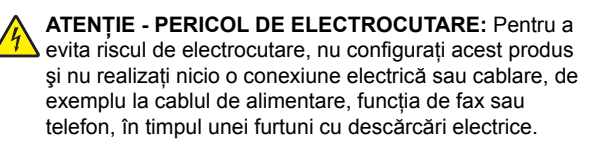

**ATENŢIE - PERICOL DE ACCIDENTARE:** Pentru a evita riscul de incendiu sau electrocutare, conectati cablul de alimentare la o priză electrică cu tensiune nominală corespunzătoare sau împământată, care se află în apropierea produsului şi este uşor accesibilă.

**ATEN ŢIE - PERICOL DE ACCIDENTARE:** Pentru a evita riscul de incendiu sau electrocutare, utilizati doar cablul de alimentare oferit împreună cu acest produs sau un cablu de schimb autorizat de producător.

**ATEN ŢIE - PERICOL DE ACCIDENTARE:** Pentru a reduce riscul de incendiu, când conectati acest produs la reteaua telefonică publică cu comutare de circuite, utilizati numai un cablu de telecomunicatii (RJ-11) 26 AWG sau superior. Pentru utilizatorii din Australia, cablul de alimentare trebuie să fie aprobat de Autoritatea de Comunicatii și Media din Australia.

**Avertisment - Pericol de deteriorare:** Pentru a evita pierderea de date sau o defectiune la imprimantă, nu atingeti cablul USB, orice adaptor de reţea fără fir sau imprimanta în zonele indicate în timpul imprimării.

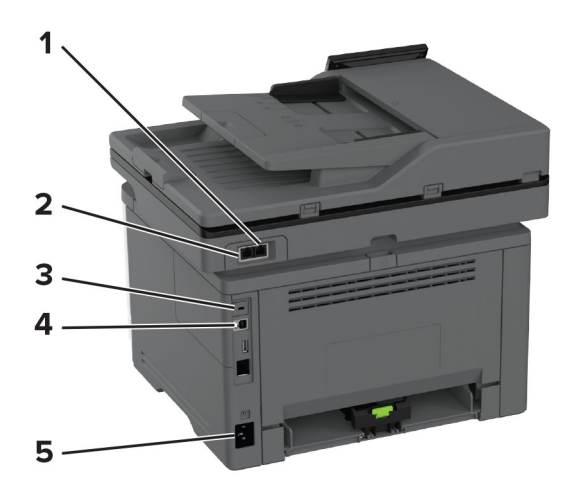

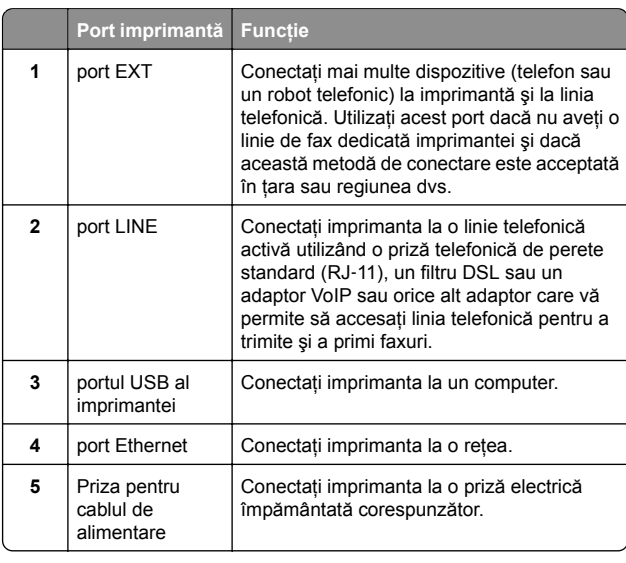

### **Înlocuirea cartușului de toner**

**1** Deschideţi uşa frontală.

**Avertisment - Pericol de deteriorare:** Pentru a preveni deteriorarea de la descărcarea electrostatică, atingeți orice cadru metalic expus al imprimantei înainte de a accesa sau atinge zonele interioare ale imprimantei.

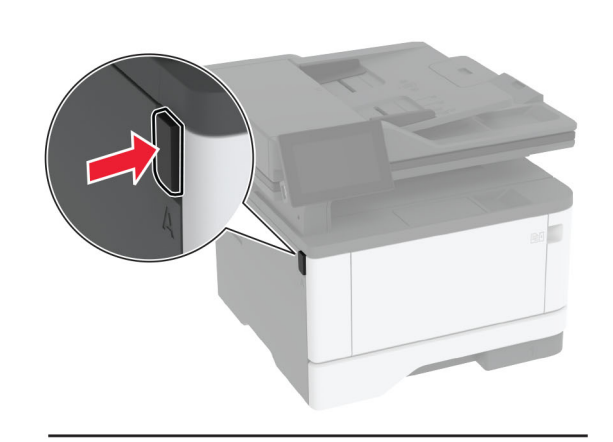

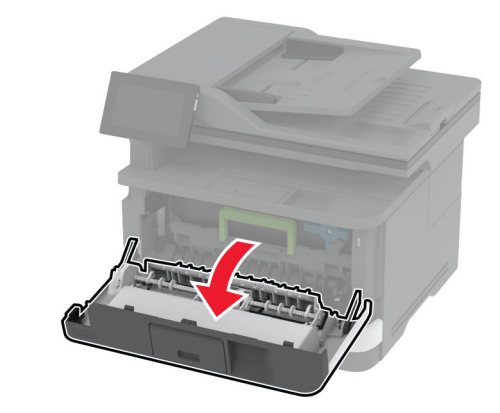

**2** Scoateţi unitatea de imagine.

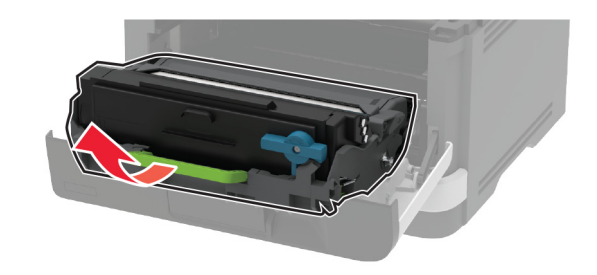

**3** Răsuciţi elementul de prindere albastru şi scoateţi cartuşul de toner uzat din unitatea de imagine.

**Avertisment - Pericol de deteriorare:** Nu expuneţi unitatea de imagine la lumină directă mai mult de 10 minute. Expunerea prelungită la lumină poate cauza probleme de calitate a imprimării.

**Avertisment - Pericol de deteriorare:** Nu atingeţi tamburul fotoconductor. În caz contrar, calitatea viitoarelor lucrări de imprimare poate fi afectată.

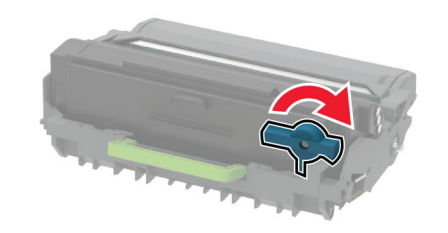

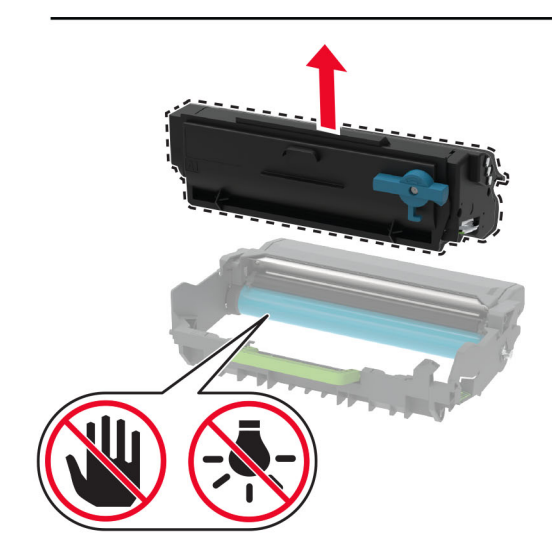

**4** Scoateţi cartuşul nou din ambalaj.

**5** Scuturaţi cartuşul de toner pentru a redistribui tonerul.

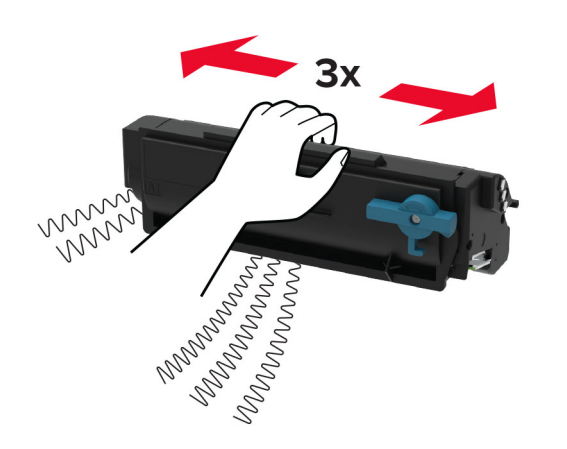

**6** Introduceţi noul cartuş de toner în unitatea de imagine până când se fixează în pozitie cu un *clic*.

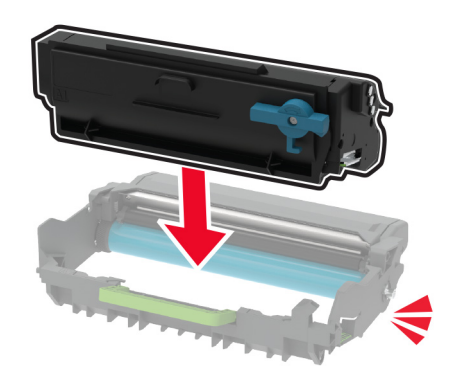

**7** Introduceţi unitatea de imagine.

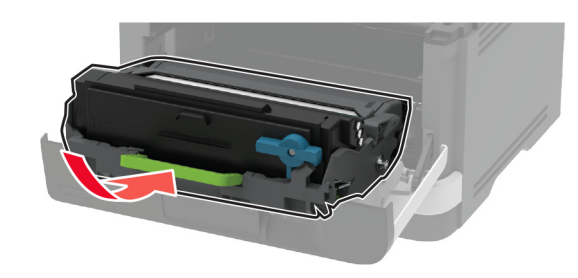

**8** Închideţi uşa.

### **Încărcarea tăvilor**

**1** Scoateţi tava.

**Notă:** Pentru a evita blocajele de hârtie, nu scoateti tava în timp ce imprimanta este ocupată.

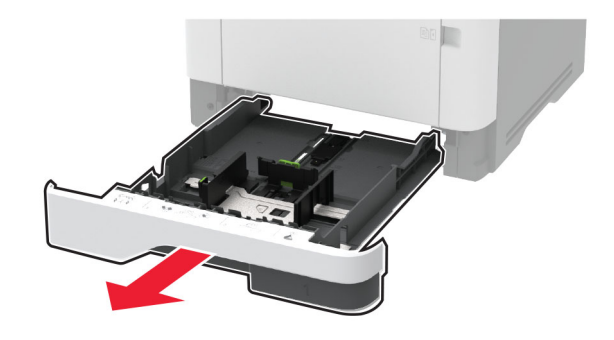

**2** Reglaţi ghidajele pentru a se potrivi cu dimensiunea hârtiei pe care o încărcați.

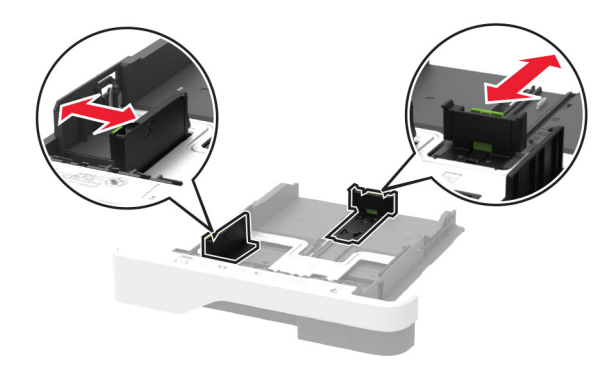

**3** Flexaţi, răsfiraţi şi aliniaţi marginile hârtiei înainte de a o încărca.

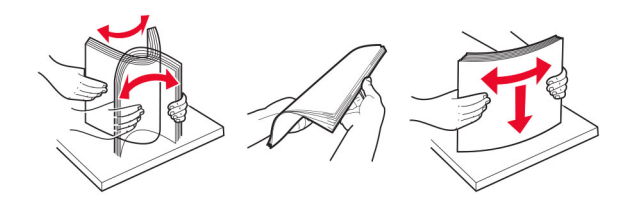

**4** Încărcaţi teancul de hârtie cu faţa imprimabilă îndreptată în jos, apoi asiguraţi-vă că ghidajele se potrivesc perfect cu hârtia.

**Note:**

- **•** Pentru imprimare pe o singură faţă, încărcaţi hârtia cu antet cu fata în jos, cu antetul orientat către partea din fată a tăvii.
- **•** Pentru imprimare faţă-verso, încărcaţi hârtia cu antet cu faţa în sus, cu antetul orientat către partea din spate a tăvii.
- **•** Nu glisaţi hârtia în tavă.
- **•** Pentru a evita blocarea hârtiei, asiguraţi-vă că nivelul teancului este inferior indicatorului de umplere maximă cu hârtie.

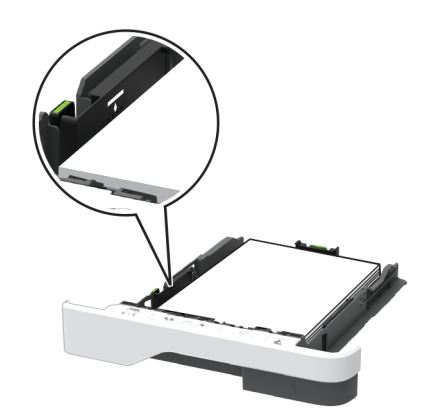

#### **5** Introduceţi tava.

Dacă este nevoie, setaţi dimensiunea şi tipul hârtiei din panoul de control, pentru a se potrivi cu hârtia încărcată.

## **Încărcarea alimentatoruluimultifuncţional**

**1** Deschideţi alimentatorul multifuncţional.

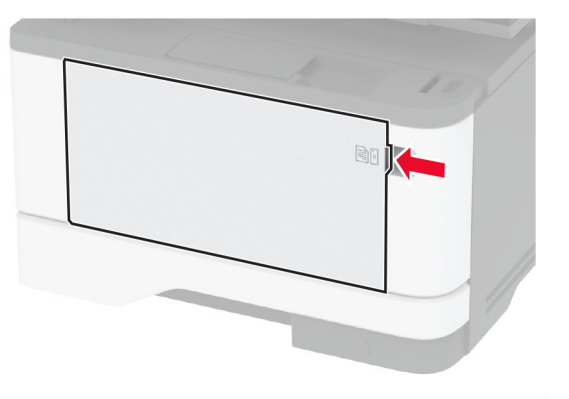

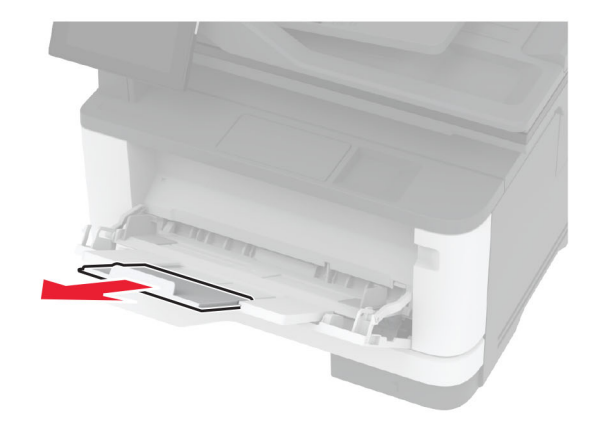

**2** Flexaţi, răsfiraţi şi aliniaţi marginile hârtiei înainte de a o încărca.

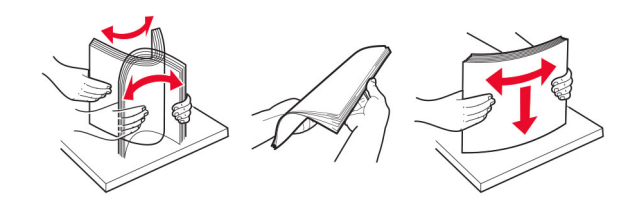

**3** Încărcaţi hârtia cu faţa imprimabilă îndreptată în sus.

#### **Note:**

- **•** Pentru imprimare pe o singură faţă, încărcaţi hârtia cu antet cu faţa în sus, cu antetul orientat către partea din spate a imprimantei.
- **•** Pentru imprimare faţă-verso, încărcaţi hârtia cu antet cu fața în jos, cu antetul orientat către partea din față a imprimantei.
- **•** Încărcaţi plicurile cu partea cu deschidere orientată în jos şi spre stânga.

**Avertisment - Pericol de deteriorare:** Nu utilizaţi plicuri cu timbre, cleme, clapete, ferestre, învelitori sau adezivi autocolanti.

**4** Reglaţi ghidajul pentru a se potrivi cu dimensiunea hârtiei pe care o încărcaţi.

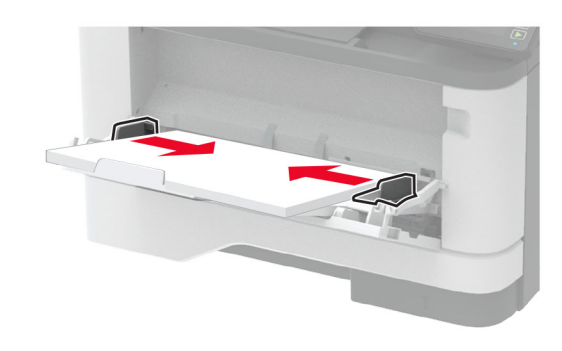

**5** De la panoul de control, setaţi dimensiunea şi tipul de hârtie pentru a corespunde cu hârtia încărcată.

### **Setarea dimensiunii și a tipului suporturilor speciale**

Tăvile detectează automat dimensiunea hârtiei simple. Pentru suporturile speciale, cum ar fi etichetele, cartonul sau plicurile, efectuati următoarele:

- **1** Din ecranul de pornire, atingeţi **Setări** <sup>&</sup>gt;**Hârtie** <sup>&</sup>gt; **Configuraţie tavă** <sup>&</sup>gt;**Dimensiune/Tip hârtie** > selectaţi o sursă de hârtie.
- **2** Setaţi dimensiunea şi tipul suporturilor speciale.

### <span id="page-10-0"></span>**Instalarea software-ului pentru imprimantă**

#### **Note:**

- **•** Driverul de imprimare este inclus în pachetul de instalare a software-ului.
- **•** Pentru computere Macintosh cu versiunea MacOS 10.7 sau ulterioară, nu trebuie să instalați driverul pentru a imprima pe o imprimantă certificată AirPrint. Dacă doriti functii de imprimare personalizate, descărcati driverul de imprimare.
- **1** Obţineţi o copie a pachetului de instalare a software-ului.
	- **•** De pe CD-ul cu software livrat împreună cu imprimanta dvs.
	- **•** De pe site-ul nostru web sau de la magazinul din care aţi achizitionat imprimanta.
- **2** Executaţi programul de instalare a software-ului, apoi urmaţi instructiunile de pe ecranul computerului.

### **Instalarea driverului de fax**

- **1** Accesaţi site-ul nostru web sau locul de unde aţi achiziţionat imprimanta și obțineți pachetul de instalare.
- **2** Executaţi scriptul de instalare a software-ului, apoi urmaţi instrucţiunile de pe ecranul computerului.

### **Actualizarea firmware-ului**

Pentru a îmbunătăți performanța imprimantei și a rezolva problemele, actualizati periodic firmware-ul imprimantei.

Pentru mai multe informații privind actualizarea firmware-ului, contactaţi reprezentantul dvs. de vânzări.

**1** Deschideţi un browser web, apoi tastaţi adresa IP a imprimantei în câmpul de adrese.

#### **Note:**

- **•** Vizualizaţi adresa IP a imprimantei pe ecranul de pornire al acesteia. Adresa IP apare ca patru seturi de numere separate prin puncte, cum ar fi 123.123.123.123.
- **•** Dacă utilizaţi un server proxy, dezactivaţi-l temporar pentru a încărca corect pagina web.
- **2** Faceţi clic pe**Setări** <sup>&</sup>gt;**Dispozitiv** <sup>&</sup>gt;**Actualizare firmware**.
- **3** Efectuaţi oricare dintre următoarele operaţii:
- **•** Faceţi clic pe **Căutare actualizări** <sup>&</sup>gt;**Sunt de acord, începere actualizare**.
- **•** Încărcaţi fişierul flash.
- **a** Navigaţi la fişierul flash.
- **b** Faceţi clic pe **Încărcare** <sup>&</sup>gt;**Pornire**.

### **Adăugarea de imprimante la un computer**

Înainte de a începe, efectuati una dintre următoarele:

- **•** Conectaţi imprimanta şi computerul la aceeaşi reţea. Pentru informatii suplimentare despre conectarea imprimantei la o retea, consultati "Conectarea imprimantei la o retea Wi-Fi" la pagina 11.
- **•** Conectaţi computerul la imprimantă. Pentru informaţii suplimentare, consultati ["Conectarea unui computer la](#page-11-0) imprimantă[" la pagina 12](#page-11-0).
- **•** Conectaţi imprimanta la computer utilizând un cablu USB. Pentru informatii suplimentare, consultati ["Ata](#page-6-0)sarea [cablurilor" la pagina 7](#page-6-0).

**Notă:** Cablul USB se comercializează separat.

### **Pentru utilizatorii de Windows**

**1** De pe un computer, instalaţi driverul de imprimare.

**Notă:** Pentru informaţii suplimentare, consultaţi "Instalarea software-ului pentru imprimantă" la pagina 11.

- **2** Deschideţi **Imprimante şi scanere**, apoi faceţi clic pe **Adăugare imprimantă sau scaner**.
- **3** În funcţie de conexiunea imprimantei, efectuaţi una dintre următoarele:
	- **•** Selectaţi imprimanta din listă, apoi faceţi clic pe **Adăugare dispozitiv**.
	- **•** Faceţi clic pe **Afişare imprimante Wi-Fi Direct**, selectaţi o imprimantă, apoi faceţi clic pe **Adăugare dispozitiv**.
	- **•** Faceţi clic pe **Imprimanta pe care o doresc nu se află în listă** şi apoi, din fereastra Adăugare imprimantă, faceţi următoarele:
		- **a** Selectaţi **Adăugaţi o imprimantă utilizând o adresă TCP/IP sau un nume de gazdă**, apoi faceti clic pe **Următorul**.
	- **b** În câmpul "Nume de gazdă sau adresă IP", introduceți adresa IP a imprimantei, apoi faceţi clic pe **Următorul**.

#### **Note:**

- **–** Vizualizaţi adresa IP a imprimantei pe ecranul de pornire al acesteia. Adresa IP apare ca patru seturi de numere separate prin puncte, cum ar fi 123.123.123.123.
- **–** Dacă utilizaţi un server proxy, dezactivaţi-l temporar pentru a încărca corect pagina web.
- **c** Selectaţi un driver de imprimare şi apoi faceţi clic pe **Următorul**.
- **d** Selectaţi **Utilizaţi driverul de imprimare instalat curent (recomandat)**, apoi faceţi clic pe **Următorul**.
- **e** Introduceţi un nume de imprimantă şi apoi faceţi clic pe **Următorul**.
- **f** Selectaţi o opţiune de partajare a imprimantei, apoi faceţi clic pe **Următorul**.
- **g** Faceţi clic pe **Terminare**.

### **Pentru utilizatorii de Macintosh**

- **1** De pe computer, deschideţi **Imprimante şi scanere**.
- **2** Faceți clic pe –, apoi selectați o imprimantă.
- **3** Din meniul Utilizare, selectaţi un driver de imprimare.

**Note:**

- **•** Pentru a utiliza driverul de imprimare Macintosh, selectati fie AirPrint, fie Secure AirPrint.
- **•** Dacă doriţi funcţii de imprimare personalizate, selectaţi driverul de imprimare al producătorului. Pentru a instala driverul, consultati "Instalarea software-ului pentru imprimantă" la pagina 11.
- **4** Adăugaţi imprimanta.

### **Conectarea imprimantei la o reţea Wi**‑**Fi**

Asigurati-vă că opțiunea Adaptor activ este setată la Automat. Din ecranul de pornire, atingeţi **Setări** <sup>&</sup>gt;**Reţea/Porturi** <sup>&</sup>gt; **Prezentare generală reţea** <sup>&</sup>gt;**Adaptor activ**.

- **1** Din ecranul de pornire, atingeţi **Setări** > **Reţea/Porturi** > **Fără fir** <sup>&</sup>gt;**Configurare de la panoul imprimantei** <sup>&</sup>gt;**Alegere reţea**.
- **2** Selectaţi o reţea Wi-Fi, apoi introduceţi parola de reţea.
	- **Notă**: Pentru modelele de imprimantă compatibile cu retele Wi-Fi, o solicitare pentru configurarea retelei Wi-Fi apare în timpul configurării inițiale.

### <span id="page-11-0"></span>**Configurarea Wi**‑**Fi Direct**

Wi-Fi Direct® Este o tehnologie peer-to-peer bazată pe Wi-Fi, care permite dispozitivelor wireless să se conecteze direct la o imprimantă cu Wi-Fi Direct activat fără a utiliza un punct de acces (router fără fir).

- **1** Din ecranul de pornire, atingeţi **Setări** <sup>&</sup>gt;**Reţea/Porturi** <sup>&</sup>gt;**Wi-Fi Direct**.
- **2** Configuraţi setările.
	- **• Activare Wi-Fi Direct** Permite imprimantei să transmită propria retea Wi-Fi Direct.
	- **• Nume Wi**‑**Fi Direct** Atribuie un nume reţelei Wi‑Fi Direct.
	- **• Parolă Wi**‑**Fi Direct** Atribuie parola pentru negocierea securității fără fir atunci când utilizați conexiunea peer-topeer.
	- **• Afişare parolă pe pagina de configurare** Afişează parola pe pagina de configurare a retelei.
	- **• Acceptare automată solicitări buton** Permite imprimantei să accepte automat solicitările de conectare.

**Notă:** Acceptarea automată a solicitărilor prin apăsare de buton nu este securizată.

#### **Note:**

- **•** În mod implicit, parola reţelei Wi-Fi Direct nu este vizibil<sup>ă</sup> pe afisajul imprimantei. Pentru a afisa parola, activati pictograma de afişare a parolei. Din ecranul de pornire, atingeţi **Setări** <sup>&</sup>gt;**Securitate** <sup>&</sup>gt;**Diverse** <sup>&</sup>gt;**Activare dezvăluire parolă/PIN**.
- **•** Pentru a afla parola reţelei Wi-Fi Direct fără a o afişa pe afişajul imprimantei, din ecranul de pornire, atingeţi **Setări** <sup>&</sup>gt;**Rapoarte** <sup>&</sup>gt;**Reţea** <sup>&</sup>gt;**Pagină configurare reţea**.

### **Conectarea unui computer la imprimantă**

Înainte de a conecta computerul, asigurați-vă că Wi-Fi Direct a fost configurat. Pentru informatii suplimentare, consultati "Configurarea Wi‑Fi Direct" la pagina 12.

### **Pentru utilizatorii de Windows**

- **1** Deschideţi **Imprimante şi scanere**, apoi faceţi clic pe **Adăugare imprimantă sau scaner**.
- **2** Faceţi clic pe **Afişare imprimante Wi-Fi Direct**, apoi selectaţi numele Wi-Fi Direct al imprimantei.
- **3** De pe afişajul imprimantei, notaţi-vă codul PIN din opt cifre al imprimantei.
- **4** Introduceţi codul PIN pe computer.

**Notă:** Dacă driverul imprimantei nu este deja instalat, Windows descarcă driverul corespunzător.

### **Pentru utilizatorii de Macintosh**

**1** Faceţi clic pe pictograma wireless, apoi selectaţi numele Wi-Fi Direct al imprimantei.

**Notă:** Înaintea numelui Wi-Fi Direct este adăugat şirul DIRECT-xy (unde x şi y sunt două caractere aleatorii).

**2** Introduceţi parola Wi-Fi Direct.

**Notă:** Comutaţi computerul înapoi la reţeaua sa anterioară după deconectarea de la rețeaua Wi-Fi Direct.

### **Conectarea unui dispozitiv mobil la imprimantă**

Înainte de a conecta dispozitivul mobil, asigurați-vă că Wi-Fi Direct a fost configurat. Pentru informaţii suplimentare, consultaţi "Configurarea Wi‑Fi Direct" la pagina 12.

### **Conectarea utilizând Wi**‑**Fi Direct**

**Notă:** Aceste instrucţiuni se aplică numai dispozitivelor mobile Android.

- **1** De pe dispozitivul mobil, accesaţi meniul de setări.
- **2** Activaţi **Wi**‑**Fi**, apoi atingeţi **Wi-Fi Direct**.
- **3** Selectaţi numele Wi-Fi Direct al imprimantei.
- **4** Confirmaţi conexiunea pe panoul de control al imprimantei.

### **Conectarea utilizând Wi**‑**Fi**

- **1** De pe dispozitivul mobil, accesaţi meniul de setări.
- **2** Atingeţi **Wi**‑**Fi**, apoi selectaţi numele Wi-Fi Direct al imprimantei.

**Notă:** Înaintea numelui Wi-Fi Direct este adăugat şirul DIRECT-xy (unde x şi y sunt două caractere aleatorii).

**3** Introduceţi parola Wi-Fi Direct.

## **Îndepărtarea blocajelor**

### **Evitarea blocajelor**

### **Încărcaţi hârtie în mod corespunzător.**

**•** Asiguraţi-vă că hârtia stă dreaptă în tavă.

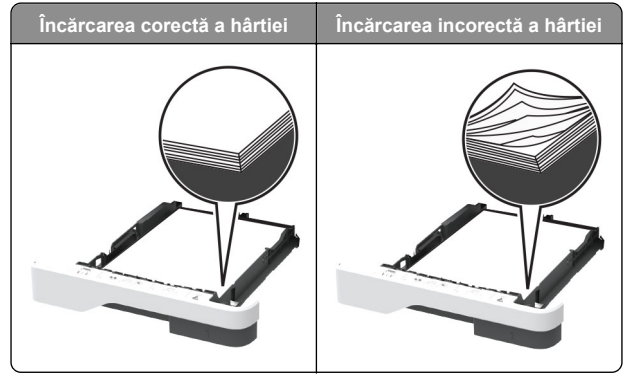

- **•** Nu încărcaţi sau îndepărtaţi nicio tavă în timp ce echipamentul imprimă.
- **•** Nu încărcaţi prea multă hârtie. Asiguraţi-vă că nivelul teancului este inferior indicatorului de umplere maximă.
- **•** Nu glisaţi hârtia în tavă. Încărcaţi hârtia conform ilustraţiei.

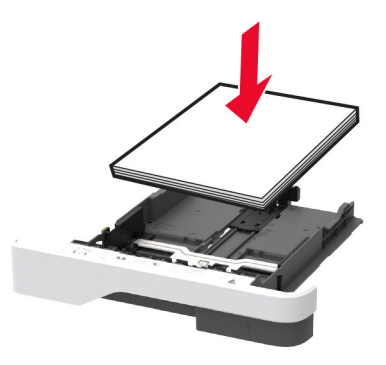

- **•** Asiguraţi-vă că ghidajele pentru hârtie sunt poziţionate corect şi nu apasă cu putere pe hârtie sau plicuri.
- **•** După încărcarea hârtiei, împingeţi ferm tava în imprimantă.

#### **Utilizaţi hârtia recomandată**

- **•** Utilizaţi numai hârtie recomandată sau suporturi media de specialitate.
- **•** Nu încărcaţi hârtie creponată, umedă, îndoită sau ondulată.
- **•** Flexaţi, răsfiraţi şi aliniaţi marginile hârtiei înainte de a o încărca.

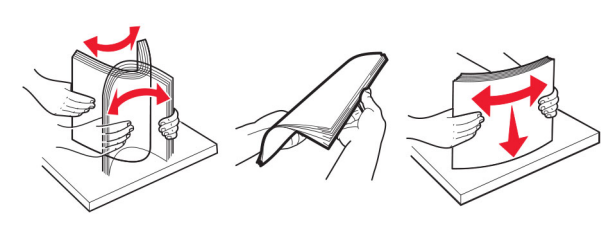

- **•** Nu utilizaţi hârtie care a fost tăiată sau decupată manual.
- **•** Nu amestecaţi coli de dimensiuni, greutăţi sau tipuri diferite în aceeaşi tavă.
- **•** Asiguraţi-vă că aţi setat corect dimensiunea şi tipul hârtiei de la computer sau de la panoul de control al imprimantei.
- **•** Depozitaţi hârtia conform recomandărilor producătorului.

### **Identificarea locaţiilor blocajelor**

#### **Note:**

- **•** Dacă opţiunea Asistenţă blocaje este setată la Activat, imprimanta scoate pagini goale sau pagini imprimate partial după îndepărtarea unei pagini blocate. Verificati materialele imprimate pentru identificarea paginilor goale.
- **•** Atunci când opţiunea Recuperare pagini blocate este setată la Activat sau Automat, imprimanta reimprimă paginile blocate.

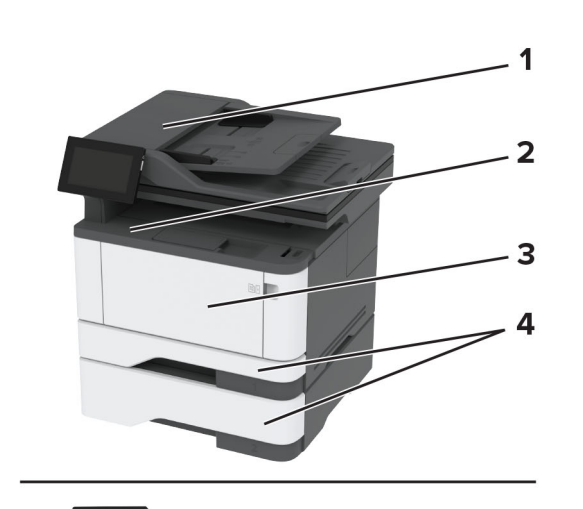

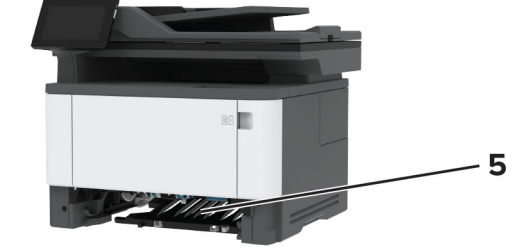

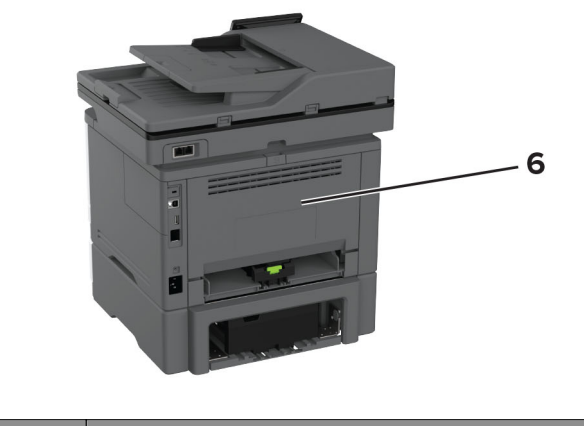

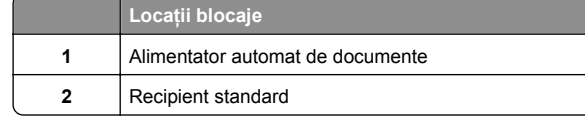

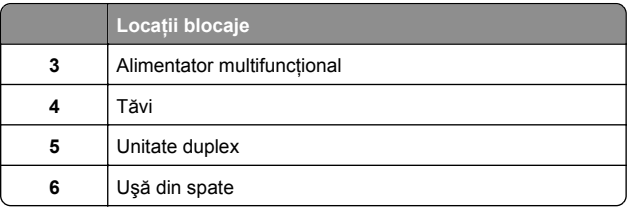

### **Blocaj de hârtie în alimentatorul automat de documente**

- **1** Scoateţi toate documentele originale din tava ADF.
- **2** Deschideţi uşa C.

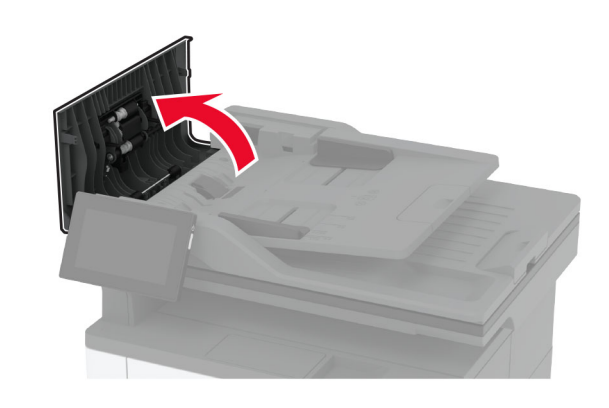

**3** Scoateţi hârtia blocată.

**Notă:** Asiguraţi-vă că toate fragmentele de hârtie sunt îndepărtate.

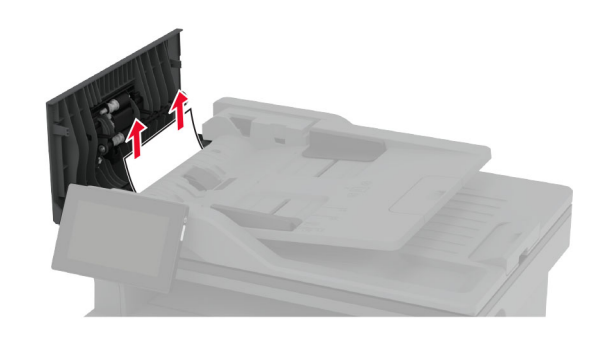

**4** Închideţi uşa C.

### **Blocaj de hârtie în recipientul standard**

**1** Ridicaţi scanerul şi apoi scoateţi hârtia blocată.

**Notă:** Asiguraţi-vă că toate fragmentele de hârtie sunt îndepărtate.

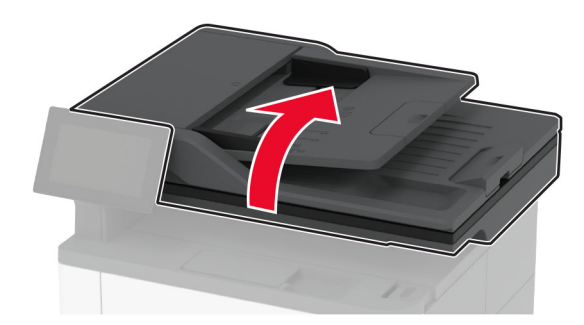

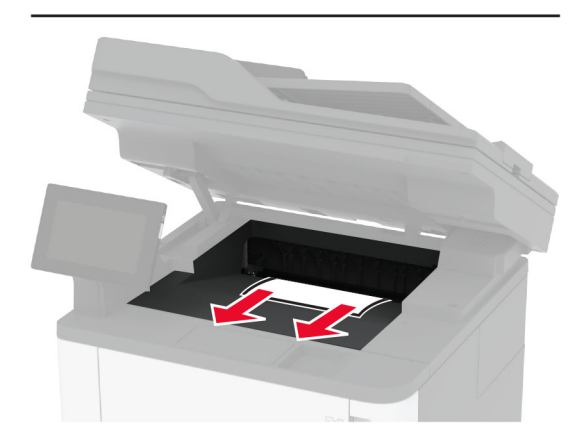

**2** Coborâţi scanerul.

## **Blocaj de hârtie în alimentatorul multifuncţional**

**1** Îndep<sup>ă</sup>rtaţi colile din alimentatorul multifuncţional.

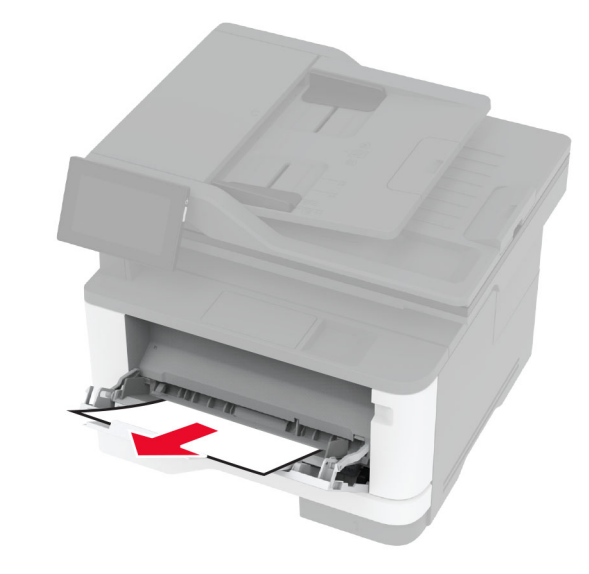

**2** Scoateţi hârtia blocată.

**Notă:** Asiguraţi-vă că toate fragmentele de hârtie sunt îndepărtate.

- **3** Închideţi alimentatorul multifuncţional.
- **4** Deschideţi uşa frontală.

**Avertisment - Pericol de deteriorare:** Pentru a preveni deteriorarea de la descărcarea electrostatică, atingeţi orice cadru metalic expus al imprimantei înainte de a accesa sau atinge zonele interioare ale imprimantei.

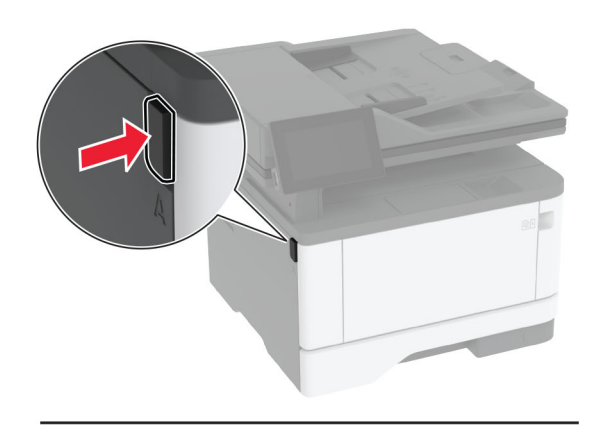

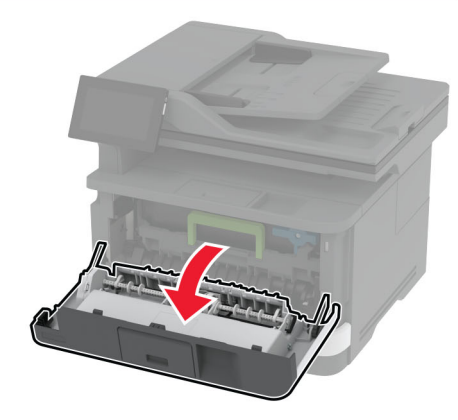

#### **5** Scoateţi unitatea de imagine.

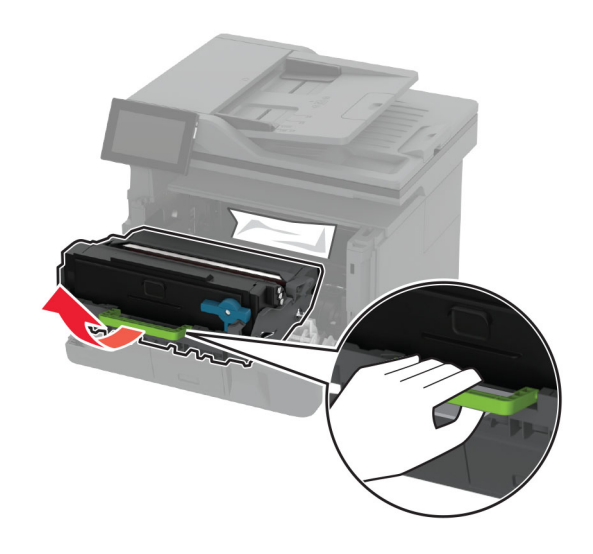

**Avertisment - Pericol de deteriorare:** Nu expuneţi unitatea de imagine la lumină directă mai mult de 10 minute. Expunerea prelungită la lumină poate cauza probleme de calitate a imprimării.

**Avertisment - Pericol de deteriorare:** Nu atingeţi tamburul fotoconductor. În caz contrar, calitatea viitoarelor lucrări de imprimare poate fi afectată.

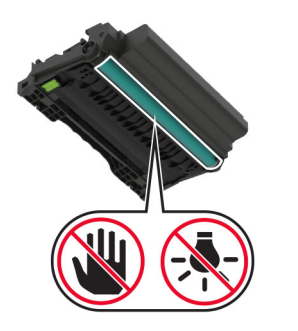

**6** Scoateţi hârtia blocată.

**ATENŢIE - SUPRAFAŢĂ FIERBINTE:** Interiorul imprimantei poate să fie fierbinte. Pentru a reduce riscul de vătămare datorat componentei fierbinţi, lăsaţi suprafața să se răcească înainte de a o atinge.

#### **Notă:** Asiguraţi-vă că toate fragmentele de hârtie sunt îndepărtate.

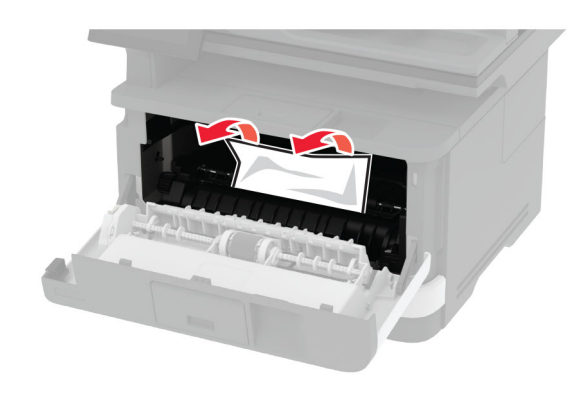

**7** Introduceţi unitatea de imagine.

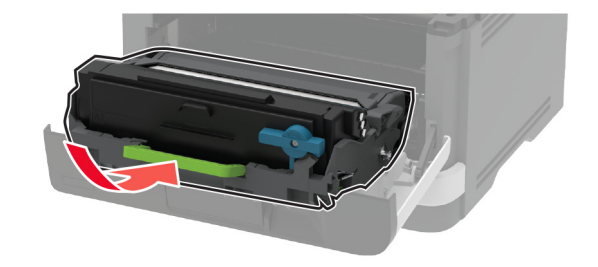

**8** Închideţi uşa.

**9** Deschideţi alimentatorul multifuncţional.

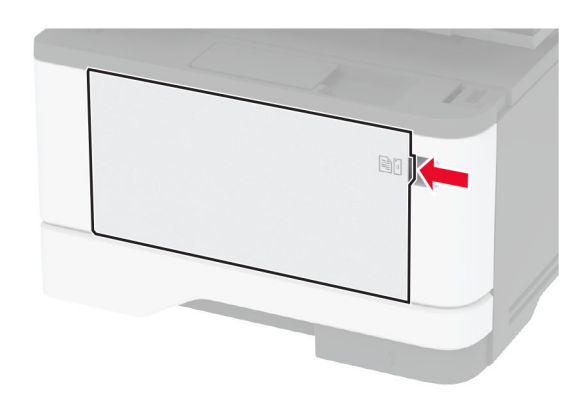

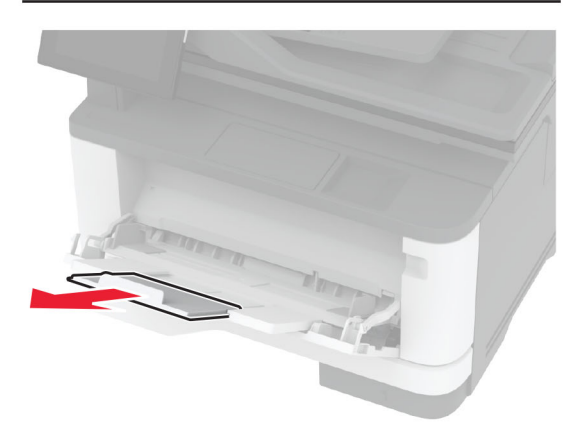

**10** Flexaţi, răsfiraţi şi aliniaţi marginile hârtiei înainte de a o încărca.

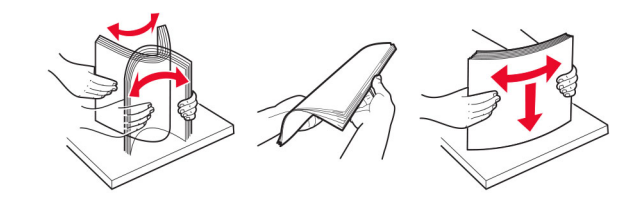

### **11** Reîncărcaţi hârtia.

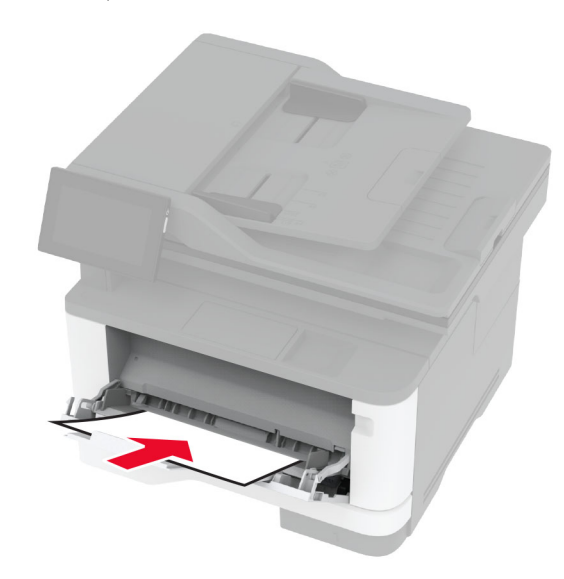

### **Blocaj de hârtie în tava standard**

**1** Scoateţi tava.

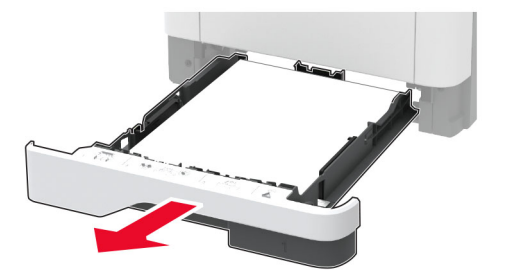

**2** Deschideţi uşa frontală.

**Avertisment - Pericol de deteriorare:** Pentru a preveni deteriorarea de la descărcarea electrostatică, atingeţi orice cadru metalic expus al imprimantei înainte de a accesa sau atinge zonele interioare ale imprimantei.

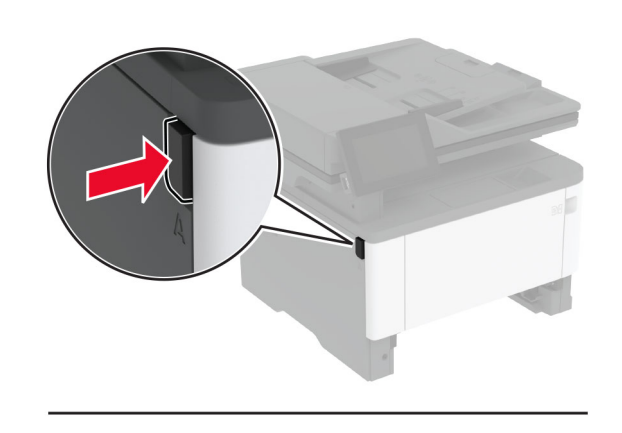

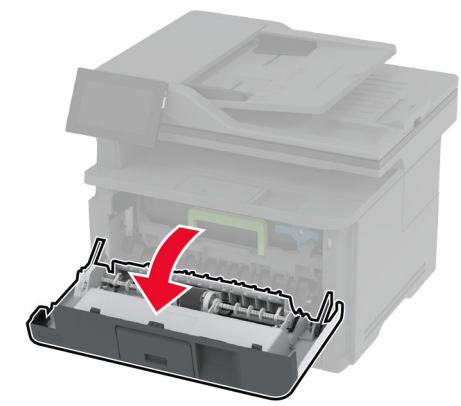

**3** Scoateţi unitatea de imagine.

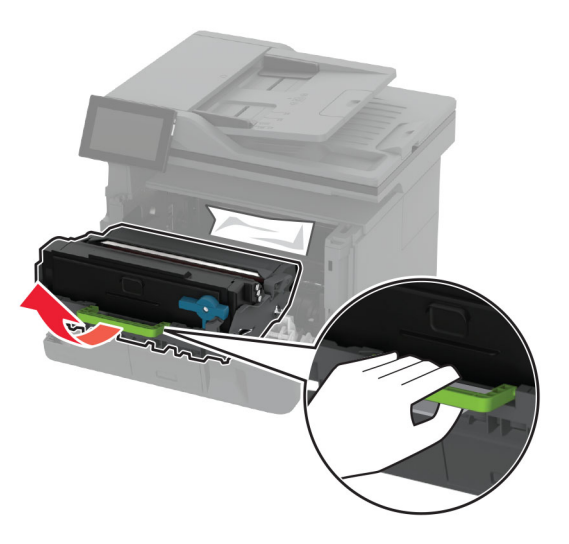

**Avertisment - Pericol de deteriorare:** Nu expuneţi unitatea de imagine la lumină directă mai mult de 10 minute. Expunerea prelungită la lumină poate cauza probleme de calitate a imprimării.

**Avertisment - Pericol de deteriorare:** Nu atingeţi tamburul fotoconductor. În caz contrar, calitatea viitoarelor lucrări de imprimare poate fi afectată.

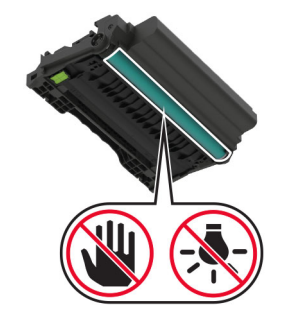

**4** Scoateţi hârtia blocată.

**ATENŢIE - SUPRAFAŢĂ FIERBINTE:** Interiorul imprimantei poate să fie fierbinte. Pentru a reduce riscul de vătămare datorat componentei fierbinţi, lăsaţi suprafața să se răcească înainte de a o atinge.

**Notă:** Asiguraţi-vă că toate fragmentele de hârtie sunt îndepărtate.

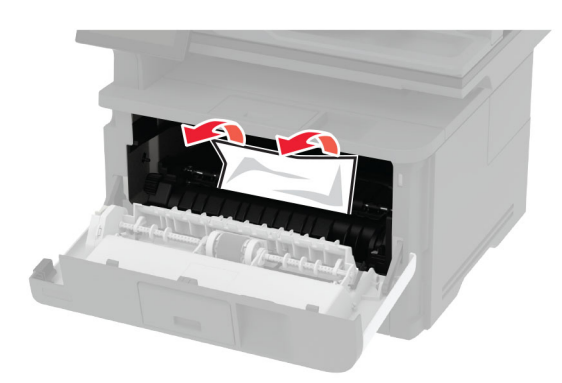

**5** Introduceţi unitatea de imagine.

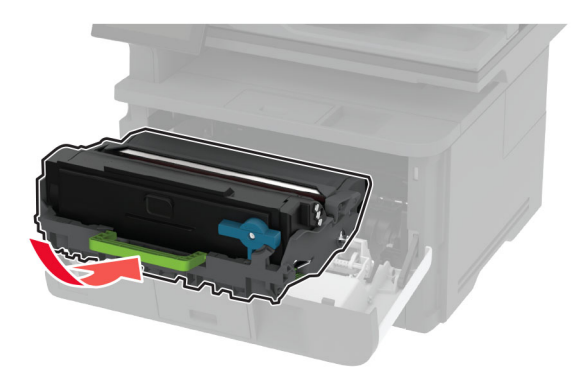

- **6** Închideţi uşa frontală, apoi introduceţi tava.
- **7** Deschideţi uşa de acces din spate.

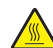

**ATENŢIE - SUPRAFAŢĂ FIERBINTE:** Interiorul imprimantei poate să fie fierbinte. Pentru a reduce riscul de vătămare datorat componentei fierbinţi, lăsaţi suprafaţa să se răcească înainte de a o atinge.

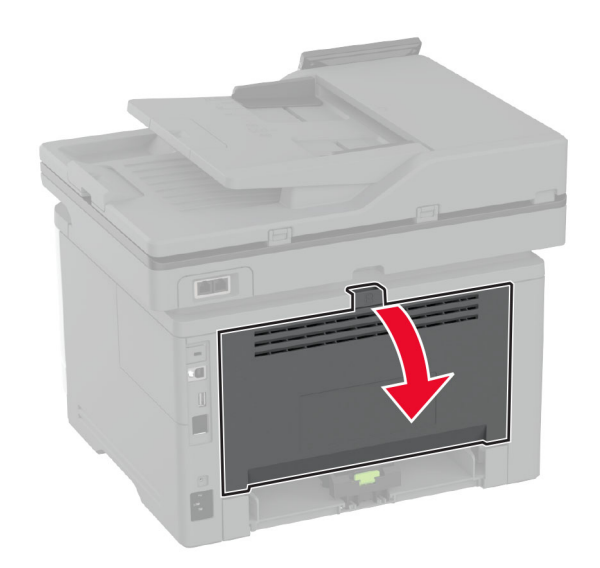

**8** Scoateţi hârtia blocată.

**Notă:** Asiguraţi-vă că toate fragmentele de hârtie sunt îndepărtate.

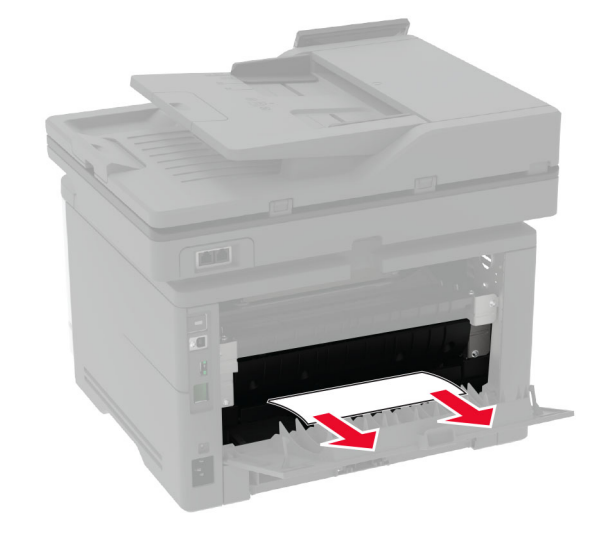

**9** Închideţi uşa din spate.

## **Blocaj de hârtie în tava opţională**

**1** Scoateţi tava opţională.

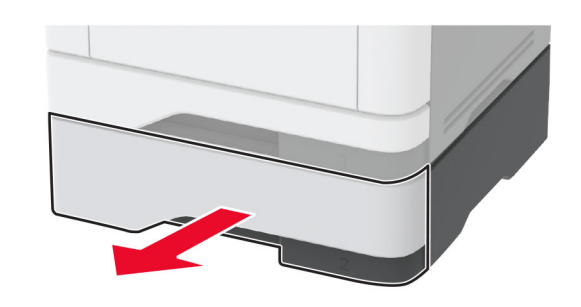

- **2** Scoateţi hârtia blocată.
- **Notă:** Asiguraţi-vă că toate fragmentele de hârtie sunt îndepărtate.

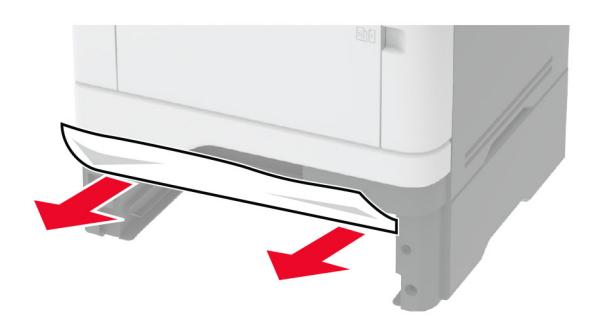

**3** Introduceţi tava.

### **Blocaj de hârtie în unitatea duplex**

**1** Deschideţi uşa frontală.

**Avertisment - Pericol de deteriorare:** Pentru a preveni deteriorarea de la descărcarea electrostatică, atingeţi orice cadru metalic expus al imprimantei înainte de a accesa sau atinge zonele interioare ale imprimantei.

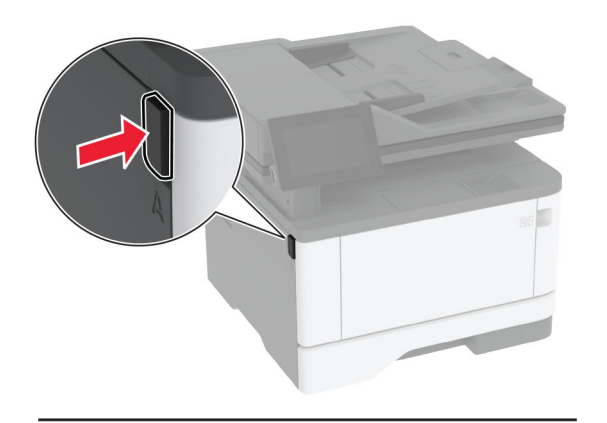

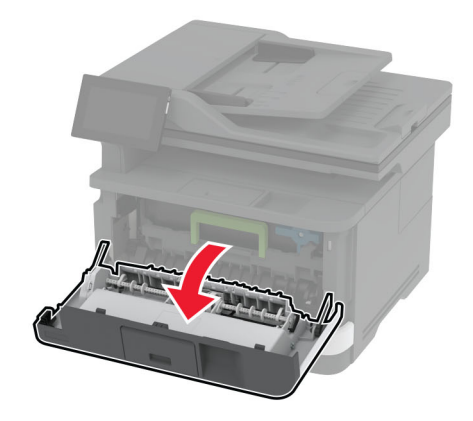

**2** Scoateţi unitatea de imagine.

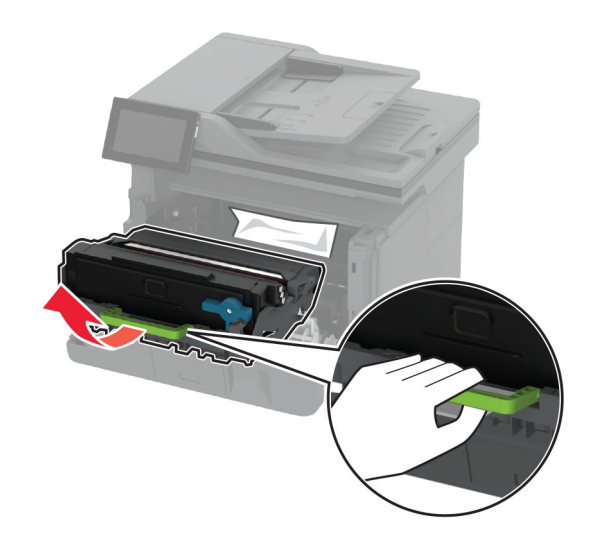

**Avertisment - Pericol de deteriorare:** Nu expuneţi unitatea de imagine la lumină directă mai mult de 10 minute. Expunerea prelungită la lumină poate cauza probleme de calitate a imprimării.

**Avertisment - Pericol de deteriorare:** Nu atingeţi tamburul fotoconductor. În caz contrar, calitatea viitoarelor lucrări de imprimare poate fi afectată.

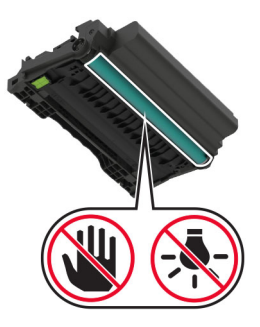

**3** Scoateţi hârtia blocată.

**ATENŢIE - SUPRAFAŢĂ FIERBINTE:** Interiorul imprimantei poate să fie fierbinte. Pentru a reduce riscul de vătămare datorat componentei fierbinţi, lăsaţi suprafaţa să se răcească înainte de a o atinge.

**Notă:** Asiguraţi-vă că toate fragmentele de hârtie sunt îndepărtate.

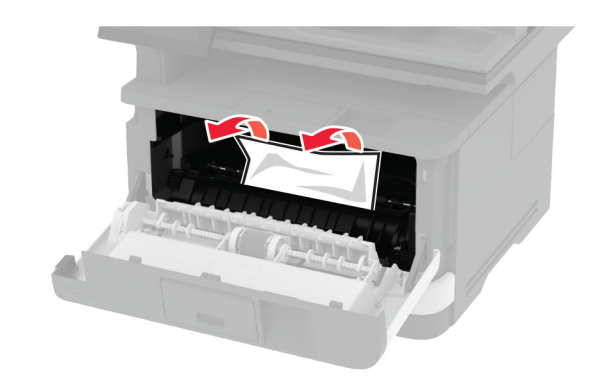

**4** Introduceţi unitatea de imagine.

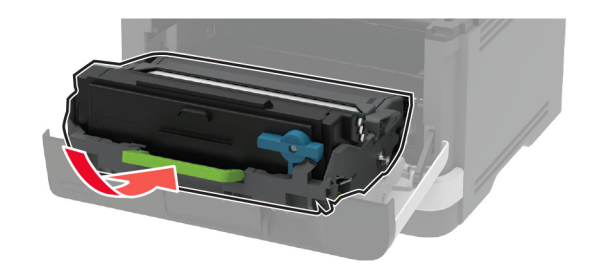

**5** Închideţi uşa.

**6** Scoateţi tava.

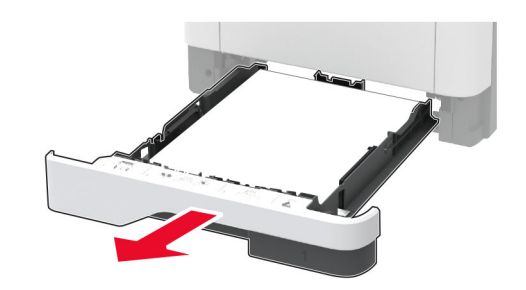

**7** Apăsaţi dispozitivul de blocare a unităţii duplex pentru a deschide unitatea duplex.

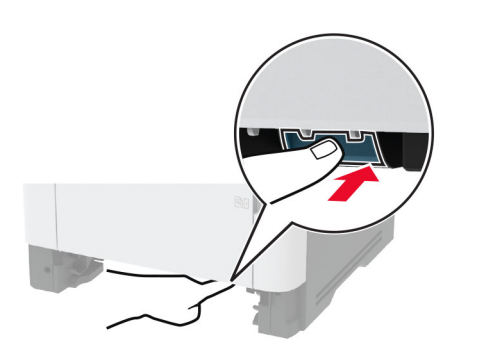

**8** Scoateţi hârtia blocată.

**Notă:** Asiguraţi-vă că toate fragmentele de hârtie sunt îndepărtate.

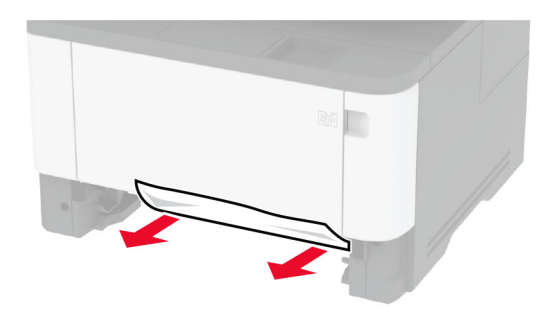

- **9** Închideţi unitatea duplex.
- **10** Introduceţi tava.

### **Blocaj de hârtie la ușa din spate**

**1** Deschideţi uşa frontală.

**Avertisment - Pericol de deteriorare:** Pentru a preveni deteriorarea de la descărcarea electrostatică, atingeți orice cadru metalic expus al imprimantei înainte de a accesa sau atinge zonele interioare ale imprimantei.

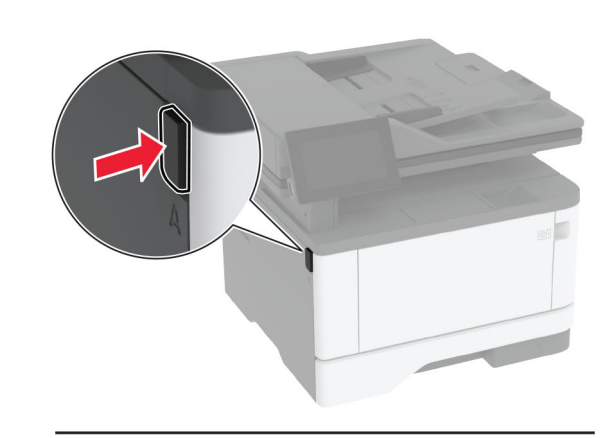

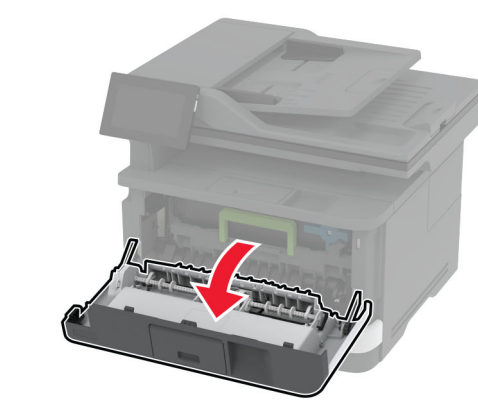

**2** Scoateţi unitatea de imagine.

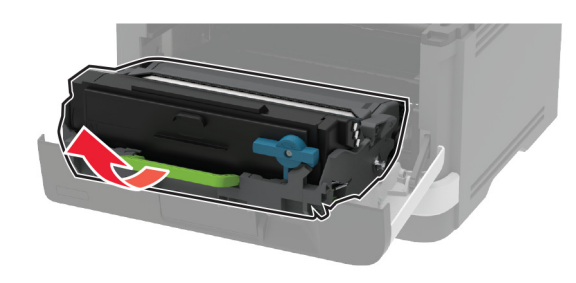

**Avertisment - Pericol de deteriorare:** Nu expuneţi unitatea de imagine la lumină directă mai mult de 10 minute. Expunerea prelungită la lumină poate cauza probleme de calitate a imprimării.

**Avertisment - Pericol de deteriorare:** Nu atingeţi tamburul fotoconductor. În caz contrar, calitatea viitoarelor lucrări de imprimare poate fi afectată.

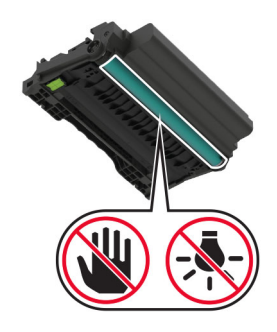

**3** Deschideţi uşa de acces din spate.

**ATENŢIE - SUPRAFAŢĂ FIERBINTE:** Interiorul imprimantei poate să fie fierbinte. Pentru a reduce riscul de vătămare datorat componentei fierbinţi, lăsaţi suprafața să se răcească înainte de a o atinge.

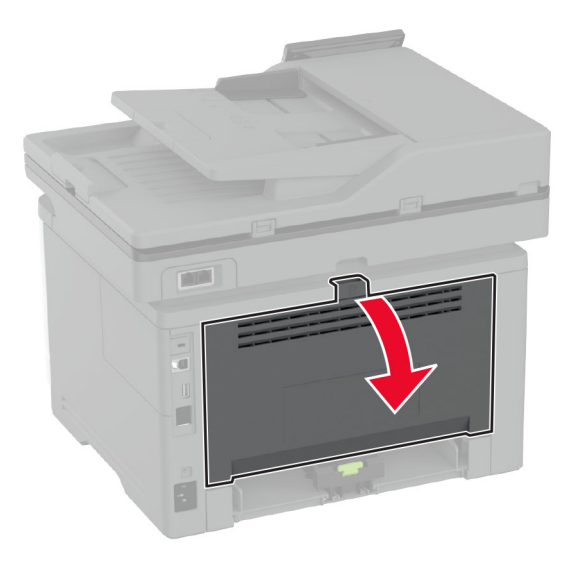

**4** Scoateţi hârtia blocată.

**Notă:** Asiguraţi-vă că toate fragmentele de hârtie sunt îndepărtate.

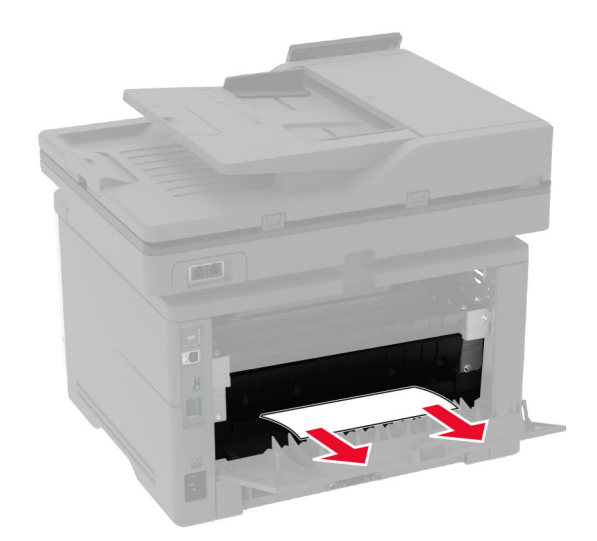

- **5** Închideţi uşa din spate.
- **6** Introduceţi unitatea de imagine.

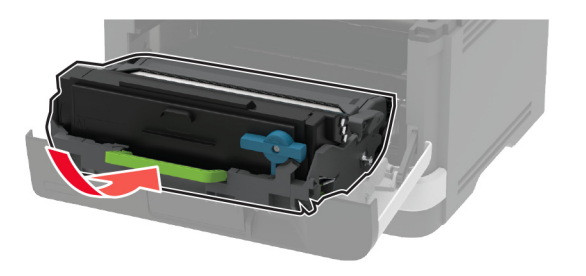

**7** Închideţi uşa frontală.